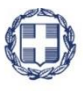

#### ΕΛΛΗΝΙΚΗ ΔΗΜΟΚΡΑΤΙΑ **YNOYPFEIO** ΑΝΑΠΤΥΞΗΣ ΚΑΙ ΕΠΕΝΔΥΣΕΩΝ **ΓΕΝΙΚΗ ΓΡΑΜΜΑΤΕΙΑ ΔΗΜΟΣΙΩΝ ΕΠΕΝΔΥΣΕΩΝ & ΕΣΠΑ**

#### **ΕΘΝΙΚΗ ΑΡΧΗ ΣΥΝΤΟΝΙΣΜΟΥ ΕΙΔΙΚΗ ΥΠΗΡΕΣΙΑ Ο.Π.Σ.**

# **ΕΓΧΕΙΡΙΔΙΟ ΧΡΗΣΤΗ**

## **ΕΠΙΛΟΓΗ ΚΑΙ ΈΓΚΡΙΣΗ ΠΡΑΞΕΩΝ - ΠΡΟΣΚΛΗΣΗ**

**ΈΚΔΟΣΗ 3.00**

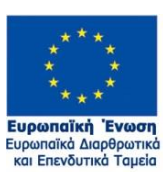

Με τη συγχρηματοδότηση της Ελλάδας και της Ευρωπαϊκής Ένωσης

**AINAS PG**  $\equiv$ ma 2014–2020 ανάπτυξη - εργασία - αλληλεγγύη

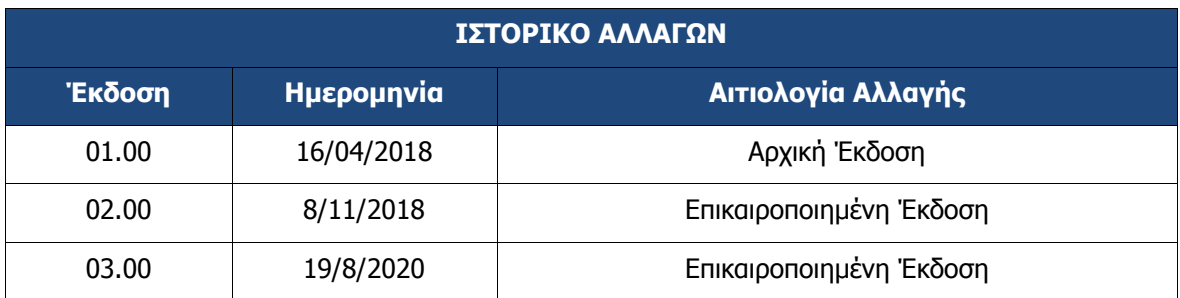

### ΠΙΝΑΚΑΣ ΠΕΡΙΕΧΟΜΕΝΩΝ

<span id="page-2-0"></span>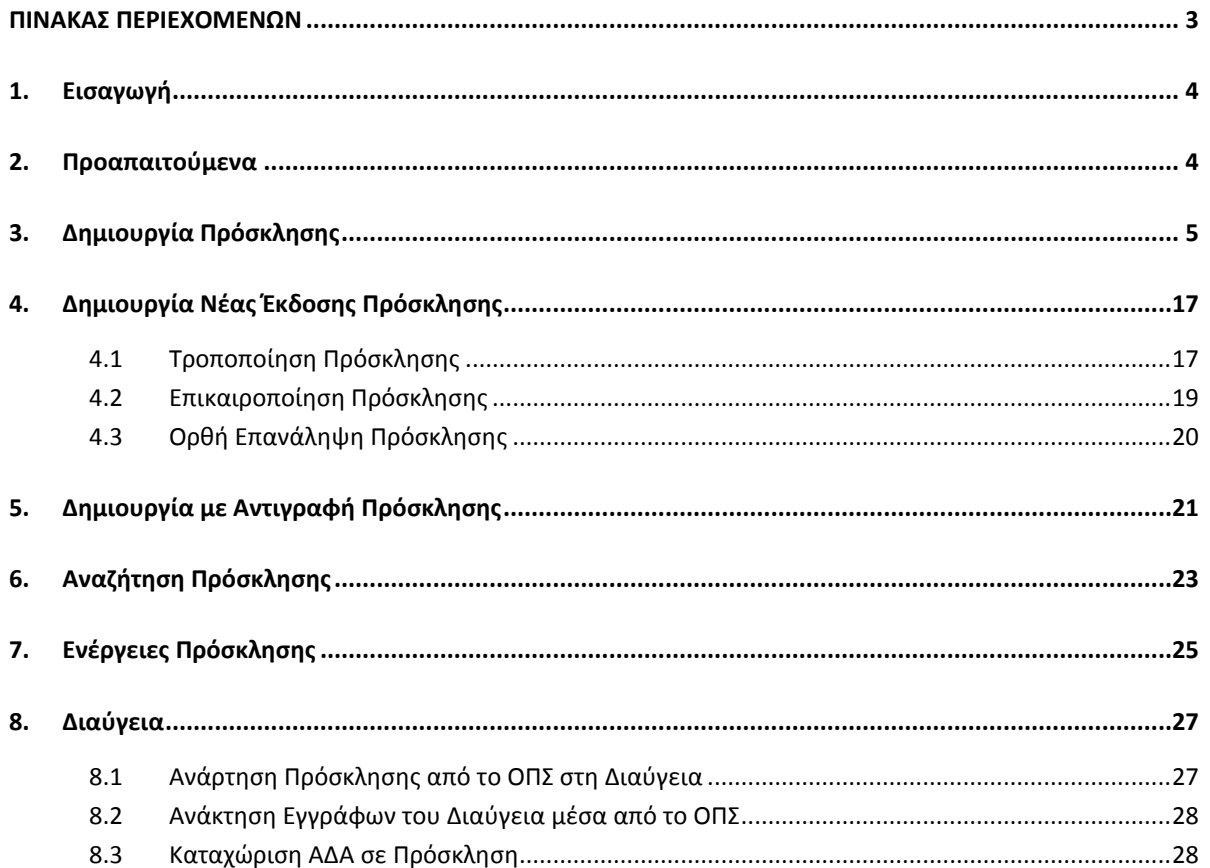

## <span id="page-3-0"></span>**1. ΕΙΣΑΓΩΓΗ**

Ο παρών οδηγός εκπονήθηκε στο πλαίσιο της σύμβασης «Υλοποίηση του Ολοκληρωμένου Πληροφοριακού Συστήματος (Ο.Π.Σ.) σύμφωνα με τις απαιτήσεις της Προγραμματικής Περιόδου  $2014 - 2020$ ».

Σκοπός του οδηγού είναι η εξοικείωση των χρηστών με την συμπλήρωση των στοιχείων που αφορούν στην καταχώριση και έκδοση πρόσκλησης υποβολής προτάσεων για:

- πράξεις πλην κρατικών ενισχύσεων
- πράξεις κρατικών ενισχύσεων επιχειρηματικότητας
- πράξεις που ενέχουν κρατική ενίσχυση

Για την συμπλήρωση των πεδίων στο ΟΠΣ απαιτείται:

μελέτη του πρότυπου και των οδηγιών της πρόσκλησης που βρίσκονται στο εγχειρίδιο διαδικασιών του Συστήματος Διαχείρισης και Ελέγχου - ΣΔΕ (για το ΕΣΠΑ μπορείτε να το δείτε εδώ:

[https://www.espa.gr/el/Pages/SDE\\_Diadikasies.aspx\)](https://www.espa.gr/el/Pages/SDE_Diadikasies.aspx).

Εντοπισμός των κωδικοποιημένων στοιχείων που απαιτούνται για την πλήρη συμπλήρωση της πρόσκλησης. Στοιχεία των κωδικοποιημένων στοιχείων που είναι καταχωρισμένα στο ΟΠΣ μπορείτε να βρείτε εδώ: [http://www.ops.gr/Ergorama/index.jsp?menuitemId=e4&tabid=0.](http://www.ops.gr/Ergorama/index.jsp?menuitemId=e4&tabid=0) Σε περίπτωση που κάποιο κωδικοποιημένο, απαραίτητο για την συμπλήρωση της πρόσκλησης, δεν εντοπίζεται στο ΟΠΣ θα πρέπει να αιτηθείτε την εισαγωγή του μέσω της εφαρμογής helpdesk.

### <span id="page-3-1"></span>**2. ΠΡΟΑΠΑΙΤΟΥΜΕΝΑ**

- Ελεγμένα Επιχειρησιακά Προγράμματα (ΕΠ) και Χρηματοδοτικοί Πίνακες (ΧΠ) σε ισχύ
- Ενημερωμένα ΕΠ με στοιχεία
- Ελεγμένες εκχωρήσεις προς τον φορέα της πρόσκλησης (αν απαιτείται)
- Ενημερωμένα αρχεία κωδικοποιημένων στοιχείων (πυρήνας)

## <span id="page-4-0"></span>**3. ΔΗΜΙΟΥΡΓΙΑ ΠΡΟΣΚΛΗΣΗΣ**

- 1. Εισαγωγή στο υποσύστημα «Πράξεις Προγράμματα» (βλέπε ενότητα 2.1 του εγχειριδίου «Περιβάλλον Εργασίας Εφαρμογής»).
- 2. Από το Κεντρικό Μενού επιλέγεται η διαδρομή: (1) ΕΣΠΑ  $\rightarrow$  (2) Επιλογή & Έγκριση  $\rightarrow$  (3) Πρόσκληση.

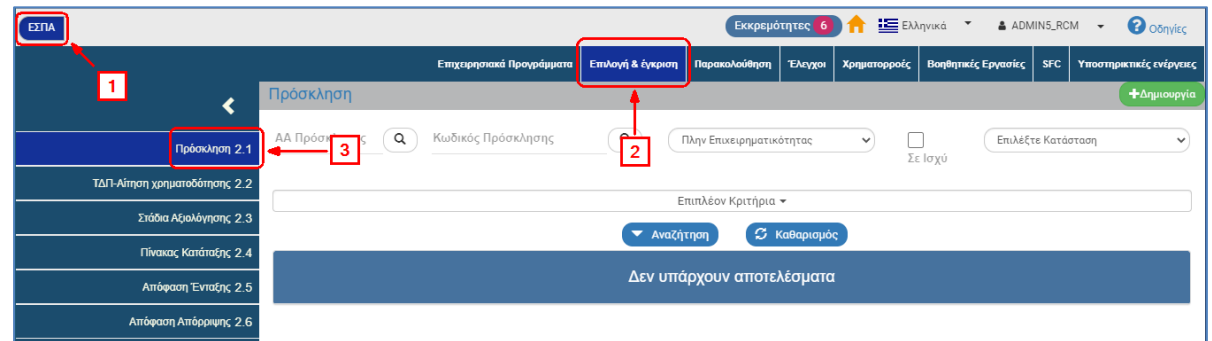

3. Στην περιοχή εργασίας εμφανίζεται η οθόνη αναζήτησης των Προσκλήσεων, όπως φαίνεται στην παρακάτω εικόνα.

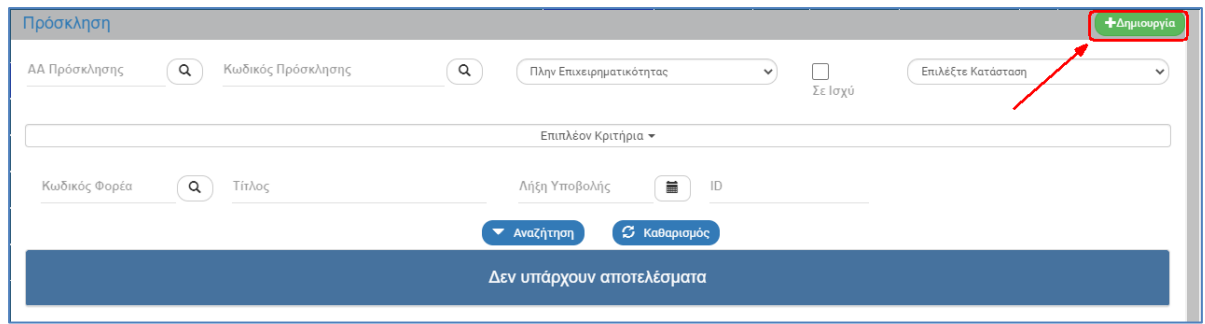

- 4. Επιλογή <sup>+ Δημιουργία</sup>
- 5. Εμφανίζεται αναδυόμενο παράθυρο με δυνατές επιλογές: Δημιουργία, Δημιουργία Νέας έκδοσης και Αντιγραφή. Με επιλογή «Δημιουργία» (1) εμφανίζονται τα υποχρεωτικά πεδία «Κωδικός Πρόσκλησης» και «Τίτλος» (2).

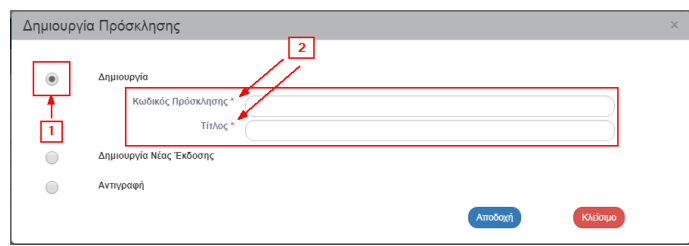

6. Ο χρήστης πληκτρολογεί τον Κωδικό και τον Τίτλο της Πρόσκλησης (1) και στη συνέχεια επιλέγει «Αποδοχή» (2).

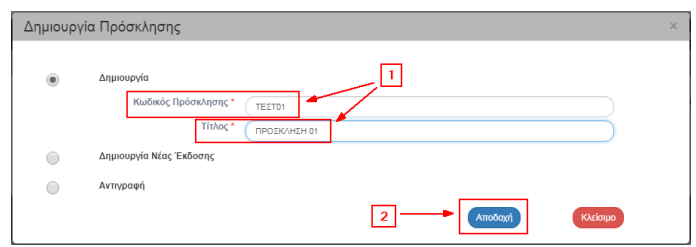

7. Το σύστημα ενεργοποιεί την οθόνη με τίτλο «Πρόσκληση – Δημιουργία», όπως φαίνεται στην παρακάτω εικόνα.

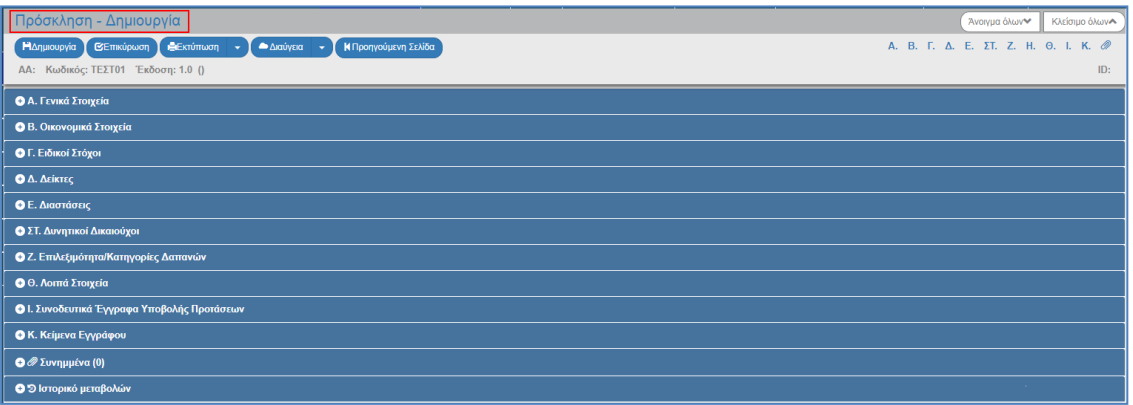

- 8. Το σύστημα συμπληρώνει αυτόματα δεδομένα σε υποχρεωτικά πεδία (πεδία με αστερίσκο στην περιγραφή τους) στο τμήμα «Α. Γενικά Στοιχεία»:
	- Κωδικός και τίτλος Πρόσκλησης (από τα στοιχεία που έχει συμπληρώσει παραπάνω)
	- Κωδικός Φορέα (συμπληρώνεται αυτόματα ο κωδικός της Διαχειριστικής Αρχής / Ενδιάμεσου Φορέα που ανήκει ο χρήστης)
	- Τύπος Πράξεων (συμπληρώνεται αυτόματα η τιμή «Πλην Κρατικών Ενισχύσεων»)

Δίνεται η δυνατότητα επεξεργασίας/διόρθωσης των παραπάνω, εκτός από τον Κωδικό Φορέα.

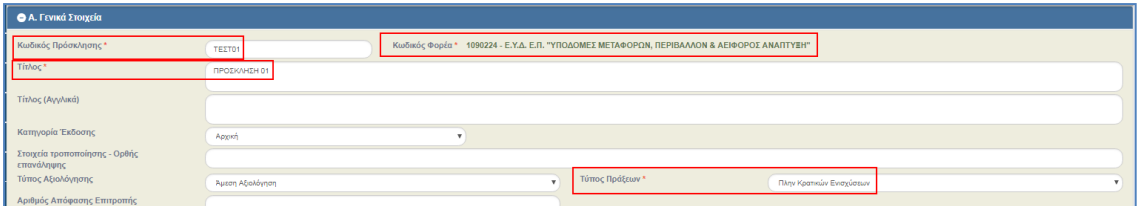

9. Για την πρώτη αποθήκευση της Πρόσκλησης απαιτείται συμπλήρωση μιας τουλάχιστον εγγραφής στον πίνακα στο τμήμα «Β. Οικονομικά στοιχεία».

Αν ο χρήστης επιλέξει Δημιουργία για την πρώτη αποθήκευση χωρίς να έχει συμπληρώσει Οικονομικά Στοιχεία, το σύστημα δεν επιτρέπει την αποθήκευση εμφανίζοντας σχετικό μήνυμα.

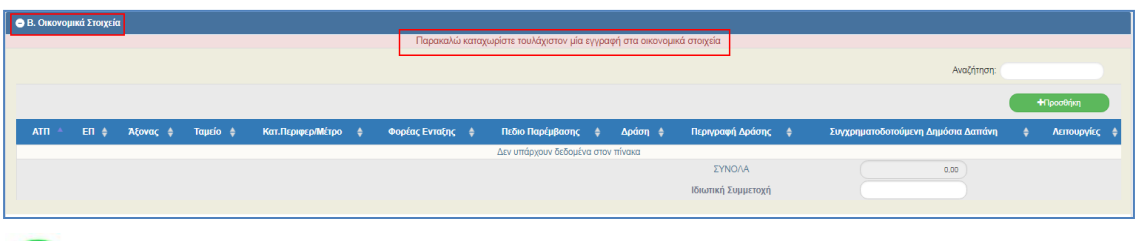

**Σημείωση:** Στην ενότητα 2.5.1 του εγχειριδίου «Περιβάλλον Εργασίας Εφαρμογής» αναφέρεται αναλυτικά ο τρόπος προσθήκης, επεξεργασίας και διαγραφής δεδομένων σε έναν πίνακα της εφαρμογής.

10. Με την επιλογή <sup>τηροσθήκη</sup> του πίνακα εμφανίζεται το παρακάτω αναδυόμενο παράθυρο. Ο χρήστης συμπληρώνει τα πεδία του αναδυόμενου παραθύρου και επιλέγει Αποδοχή για την Καταχώριση αυτών στον πίνακα των Οικονομικών Στοιχείων.

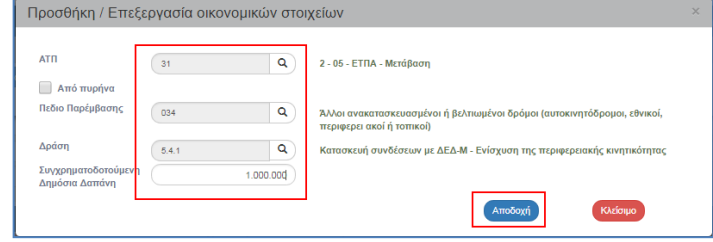

Με επιλογή του check box «Από πυρήνα» εμφανίζεται το σύνολο των πεδίων παρέμβασης. Η δυνατότητα δόθηκε για τις εξαιρετικές περιπτώσεις που απαιτείται συμπλήρωση πεδίου παρέμβασης που δεν υπάρχει στο εγκεκριμένο Επιχειρησιακό Πρόγραμμα και δεν πρέπει εν γένει να χρησιμοποιείται.

Αν ο χρήστης δεν βρίσκει κάποια δράση να καταχωρίσει ή οι δράσεις που εμφανίζονται δεν ανταποκρίνονται στα έργα, τότε πρέπει η σχετική καταχώριση να πραγματοποιηθεί στο υπομενού 1.1 – Διαχείριση Προγραμμάτων και στο τμήμα Β – Δράσεις, όπως φαίνεται και στην εικόνα παρακάτω. Η καταχώριση επιτρέπεται μόνο σε στελέχη ΔΑ. Οι ΕΦ για τις δράσεις που θέλουν να χρησιμοποιήσουν πρέπει να επικοινωνήσουν με την αρμόδια ΔΑ.

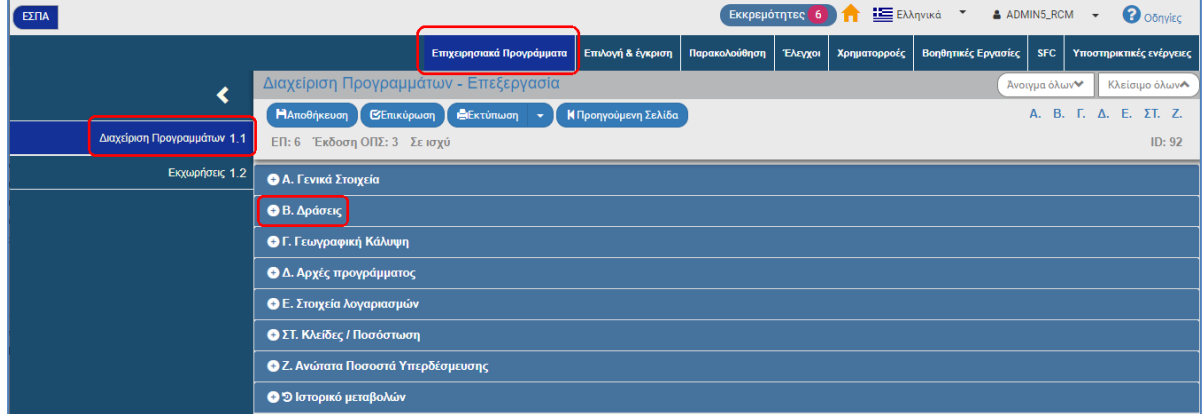

11. Επιλογή ΗΔημιουργία από τη γραμμή εργαλείων.

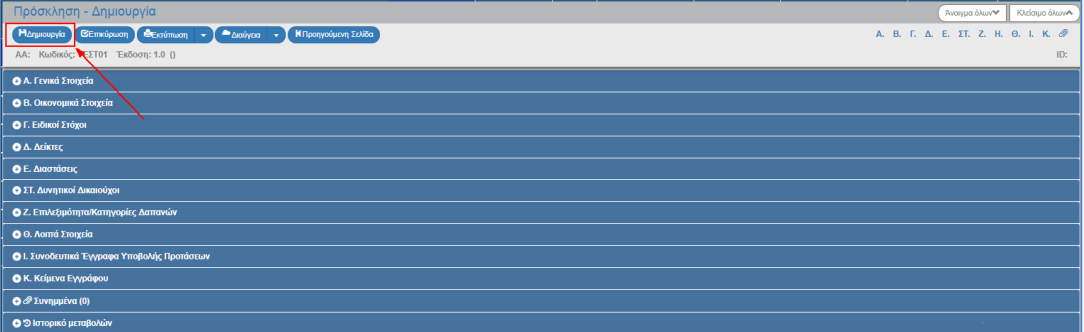

12. Εμφάνιση μηνύματος δημιουργίας. Επιλογή του «ΟΚ» για κλείσιμο του μηνύματος και επιστροφή στην οθόνη.

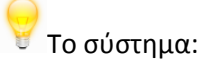

 (1) αποδίδει μοναδικό αύξοντα αριθμό Πρόσκλησης, Έκδοση/Υποέκδοση 1.0, Κατάσταση «Υπό επεξεργασία» και μοναδικό αριθμό συστήματος (id).

 (2) Η οθόνη από «Πρόσκληση - Δημιουργία» αλλάζει σε «Πρόσκληση - Επεξεργασία» και αντικαθίσταται η επιλογή «Δημιουργία» με την .

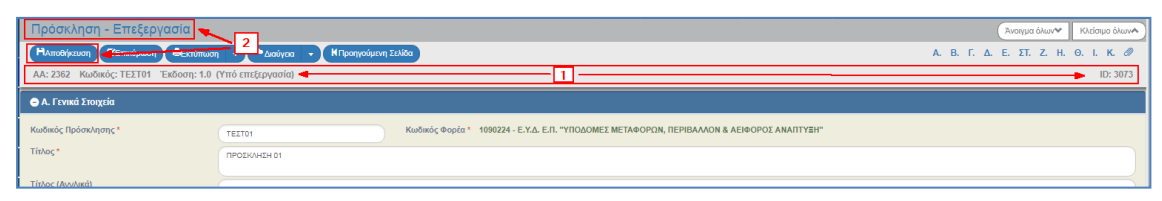

13. Συμπλήρωση λοιπών πεδίων στο τμήμα «Α. Γενικά Στοιχεία».

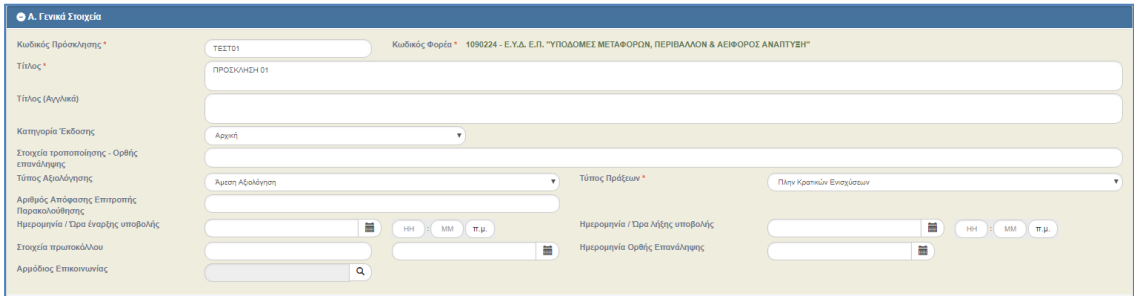

Σε αυτό το σημείο ο χρήστης πρέπει να επιλέξει τον τύπο πράξεων που αφορά η πρόσκληση και τον τύπο αξιολόγησης των προτεινόμενων πράξεων (άμεση ή συγκριτική) και βέβαια την ημερομηνία έναρξης και λήξης υποβολής από τους δυνητικούς δικαιούχους των ΤΔΠ. Μετά την εισαγωγή των ημερομηνιών συμπληρώνονται αυτόματα οι ώρες 8:00 πμ και 2:00 μμ, οι οποίες είναι επεξεργάσιμες.

Τέλος, συμπληρώνουμε τον αρμόδιο επικοινωνίας, τα στοιχεία του οποίου εμφανίζονται και στο παραγόμενο έντυπο της πρόσκλησης.

Τα στοιχεία πρωτοκόλλου συμπληρώνονται μετά την παραλαβή της υπογεγραμμένης εκτύπωσης του Σχεδίου και της πρωτοκόλλησής του αρμοδίως.

Μετά τη συμπλήρωση του τμήματος με την επιλογή <sup>ΠΑποθήκευση</sup> από τη γραμμή εργαλείων ο χρήστης συνεχίζει με τα υπόλοιπα τμήματα. Προτείνεται στον χρήστη να αποθηκεύει μετά από τη συμπλήρωση του κάθε τμήματος.

- 14. Συμπλήρωση υπόλοιπων εγγραφών (εάν απαιτείται) στον πίνακα του τμήματος «Β. Οικονομικά στοιχεία».
	- $\overline{a}$  F. Elδikoj Στόνοι Avriční
- 15. Συμπλήρωση του πίνακα του τμήματος «Γ. Ειδικοί στόχοι».
- 

16. Με την επιλογή του πίνακα εμφανίζεται το παρακάτω αναδυόμενο παράθυρο.

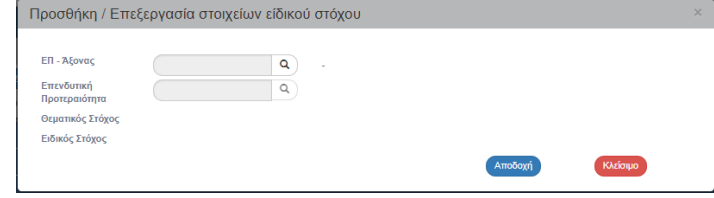

17. Συμπλήρωση του πίνακα στο τμήμα «Δ. Δείκτες».

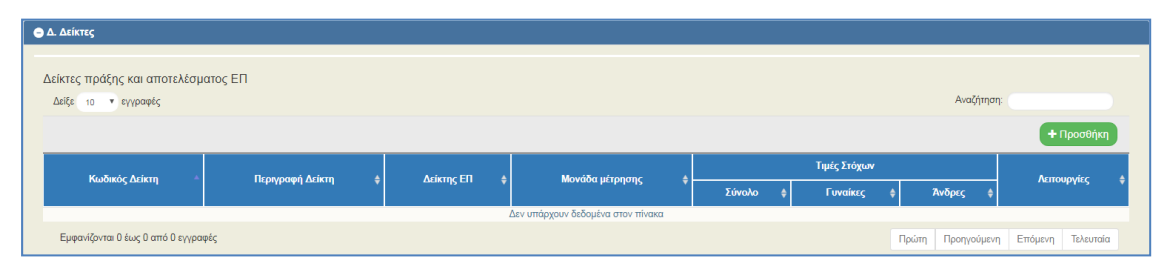

18. Με την επιλογή **του επιλογή του πίνακα «Δείκτες πράξης και αποτελέσματος ΕΠ»** εμφανίζεται το παρακάτω αναδυόμενο παράθυρο.

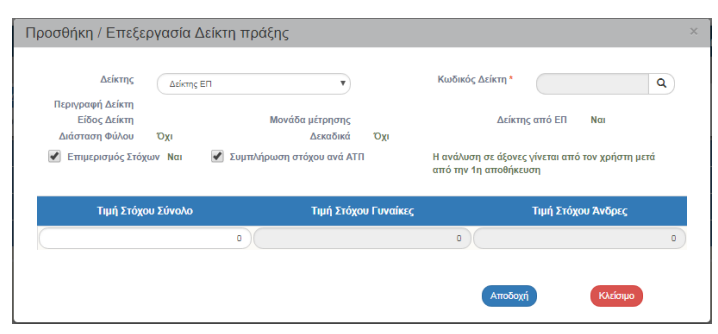

Από το πεδίο «Δείκτης» δίνεται η δυνατότητα για Καταχώριση «Δείκτη ΕΠ» ή «Πρόσθετου Δείκτη».

- Ο επιμερισμός στόχου είναι κατά κανόνα ΝΑΙ. Η ανάλυση της τιμής στόχου στα ΑΤΠ ακολουθεί την ανάλυση του οικονομικού αντικειμένου στα ΑΤΠ.
- Ο επιμερισμός στόχου είναι ΟΧΙ μόνο στις περιπτώσεις που ο δείκτης έχει την ίδια τιμή στόχου πχ 1 και συγκεντρωτικά ανά Πρόσκληση και αναλυτικά ανά ΑΤΠ.
- Η Συμπλήρωση Στόχου ανά ΑΤΠ είναι προσυμπληρωμένη με ΝΑΙ. Σε αυτή την περίπτωση είναι επεξεργάσιμη η ανάλυση του δείκτη ανά ΑΤΠ.
- Όταν η Συμπλήρωση ανά ΑΤΠ είναι ΝΑΙ είναι επεξεργάσιμες οι αναλυτικές τιμές στόχου του Δείκτη από τον χρήστη.

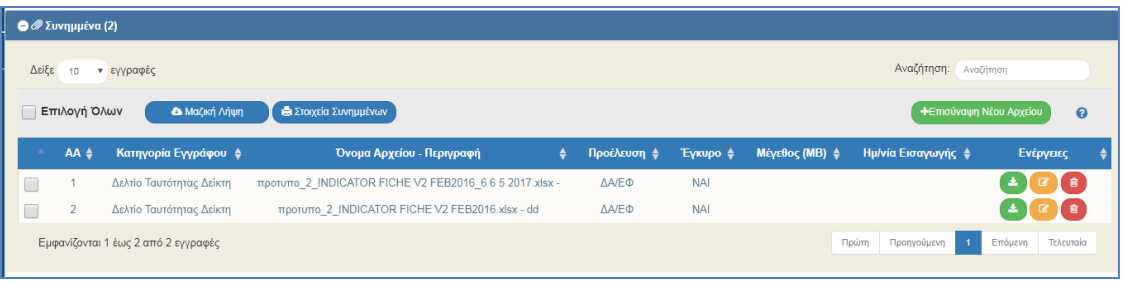

Σημειώνουμε ότι για την καταχώριση νέου δείκτη στο ΟΠΣ απαιτείται η σύμφωνη γνώμη των αρμόδιων υπηρεσιών (Διαχειριστικής Αρχής, αν πρόκειται για δείκτη που προτείνει κάποιος ΕΦ, της Ειδικής Υπηρεσίας Συντονισμού και Παρακολούθησης Δράσεων ΕΚΤ αν πρόκειται για δείκτες πράξεων που αφορούν το ΕΚΤ και της Ειδικής Υπηρεσίας Στρατηγικής, Σχεδιασμού & Αξιολόγησης για δείκτες πράξεων που αφορούν το ΕΤΠΑ και το ΤΣ).

19. Συμπλήρωση των πινάκων στο τμήμα «Ε. Διαστάσεις».

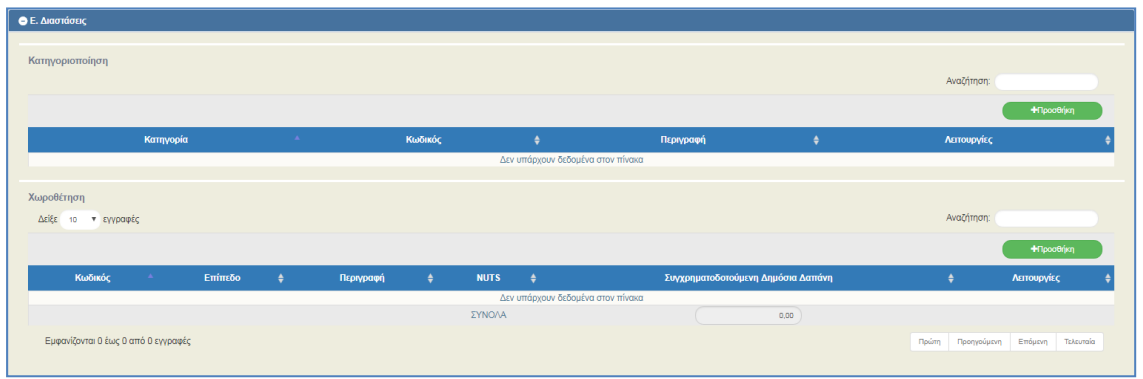

20. Με την επιλογή <sup>+προσθήκη</sup> του πίνακα «Κατηγοριοποίηση» εμφανίζεται το παρακάτω αναδυόμενο παράθυρο.

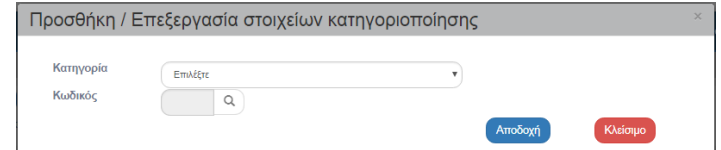

Για κάθε μία από τις Κατηγορίες (π.χ. Μορφή Χρηματοδότησης, Οικονομική Δραστηριότητα, Εδαφικός τύπος, Θεματικός Στόχος κλπ) καταχωρίζονται οι δυνατές τιμές που αφορούν την συγκεκριμένη πρόσκληση.

21. Με την επιλογή **τηροσείας του πίνακα «Χωροθέτηση» εμφανίζεται το παρακάτω** αναδυόμενο παράθυρο.

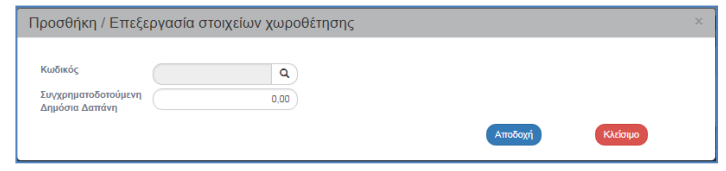

Καταχωρίζονται για κάθε περιοχή που αφορά η πρόσκληση η ανάλυση σε Συγχρηματοδοτούμενη Δημόσια Δαπάνη.

22. Συμπλήρωση του τμήματος «ΣΤ. Δυνητικοί Δικαιούχοι».

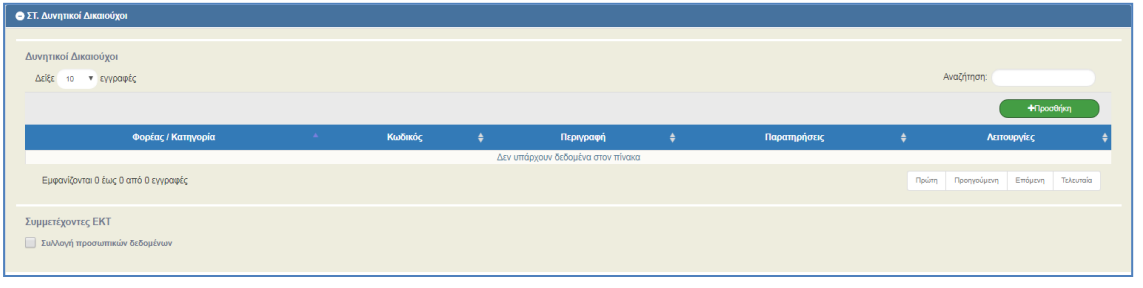

23. Με την επιλογή <sup>+Προσθήκη</sup> του πίνακα «Δυνητικοί Δικαιούχοι» εμφανίζεται το παρακάτω αναδυόμενο παράθυρο.

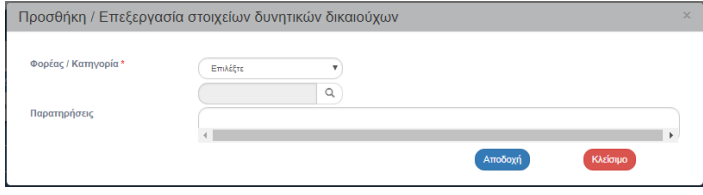

Ανάλογα με την επιλογή Φορέας ή Κατηγορία καταχωρίζονται η κατηγορία φορέων που αφορά η πρόσκληση ή μεμονωμένος φορέας που αφορά η πρόσκληση. Η κατηγορία φορέα αφορά γενικότερες κατηγορίες φορέων (π.χ. Δήμοι, Πανεπιστήμια). Σε περίπτωση που κάποια κατηγορία ή μεμονωμένος φορέας δεν υπάρχει στις σχετικές λίστες πρέπει η ΔΑ/ο ΕΦ να αιτηθεί μέσω της εφαρμογής helpdesk την καταχώρισή τους στο ΟΠΣ. Στο πεδίο παρατηρήσεις καταχωρίζονται επιπλέον διευκρινίσεις για τους δυνητικούς αναδόχους (π.χ. Πανεπιστήμια που έχουν τμήματα Ειδικής Αγωγής).

24. Με την επιλογή του check box «Συμμετέχοντες ΕΚΤ – Συλλογή προσωπικών δεδομένων» εμφανίζεται η παρακάτω οθόνη:

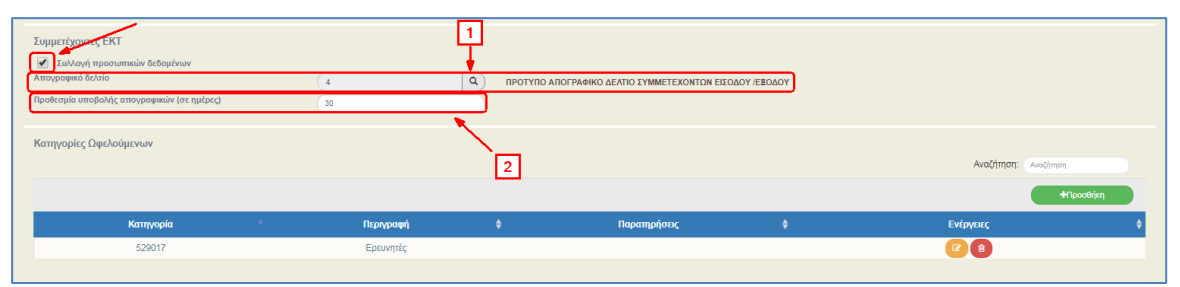

Στο πεδίο «Απογραφικό Δελτίο» (1) συμπληρώνουμε ποιο Πρότυπο Απογραφικό Δελτίο πρέπει να καταχωρίσει ο δικαιούχος στο πλαίσιο των έργων της πρόσκλησης, ενώ το πεδίο «Προθεσμία Υποβολής Απογραφικών Δελτίων σε ημέρες» (2) αφορά τις ημέρες εντός των οποίων ο δικαιούχος πρέπει να υποβάλλει στο ΟΠΣ τα απογραφικά δελτία (εισόδου / εξόδου) από την ημερομηνία που συλλέχθηκαν από τους ωφελούμενους.

25. Με την επιλογή **τηρασθήκη** του πίνακα «Κατηγορίες Ωφελούμενων» εμφανίζεται το παρακάτω αναδυόμενο παράθυρο.

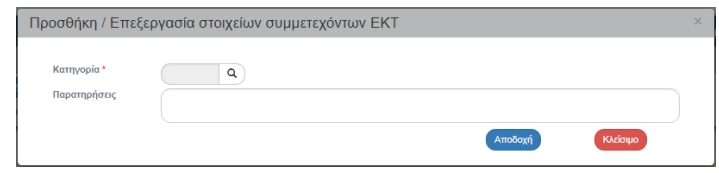

και καταχωρίζονται ποιες κατηγορίες ωφελουμένων αφορά (π.χ. Φοιτητές, Άνεργοι, κλπ)

26. Συμπλήρωση του τμήματος «Ζ. Επιλεξιμότητα».

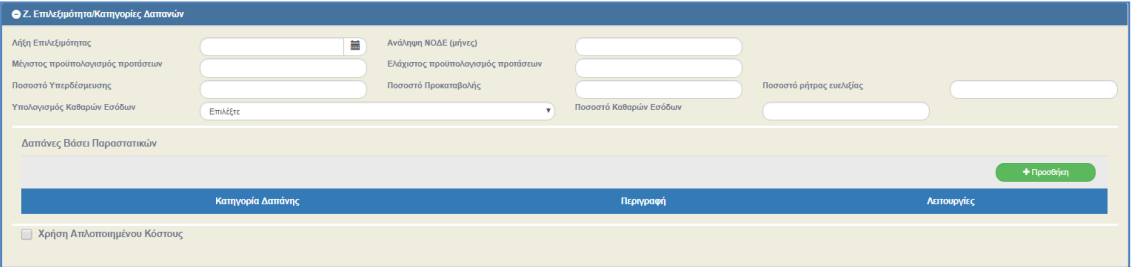

Καταχωρίζονται πληροφορίες που αφορούν στην Λήξη επιλεξιμότητας των έργων που θα υποβληθούν στο πλαίσιο της πρόσκλησης, και εφόσον απαιτείται τον ελάχιστο ή και τον μέγιστο προϋπολογισμό των σχετικών έργων.

Επίσης καταχωρίζεται το ποσοστό υπερδέσμευσης (αν προβλέπεται κάτι τέτοιο στο Σύστημα Διαχείρισης και Ελέγχου (ΣΔΕ) στην ενότητα 3.3 της πρόσκλησης), ο τρόπος υπολογισμού των καθαρών εσόδων και το ποσοστό καθαρών εσόδων (σύμφωνα με τα προβλεπόμενα στο ΣΔΕ στην ενότητα 4.6 της πρόσκλησης), το ποσοστό ρήτρας ευελιξίας (αν προβλέπεται στο ΣΔΕ στην ενότητα 4.3 της πρόσκλησης).

27. Με την επιλογή <sup>+Προσθήκη</sup> του πίνακα «Δαπάνες Βάσει Παραστατικών» εμφανίζεται το παρακάτω αναδυόμενο παράθυρο

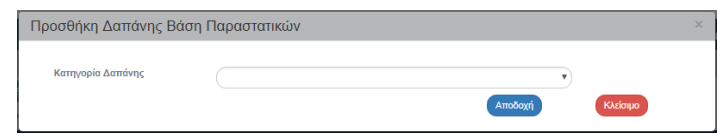

και καταχωρίζονται οι κατηγορίες δαπανών με βάση υποβολή παραστατικών στα Δελτία Δήλωσης Δαπανών.

28. Με την επιλογή check box «Χρήση Απλοποιημένου Κόστους» εμφανίζεται ο παρακάτω πίνακας:

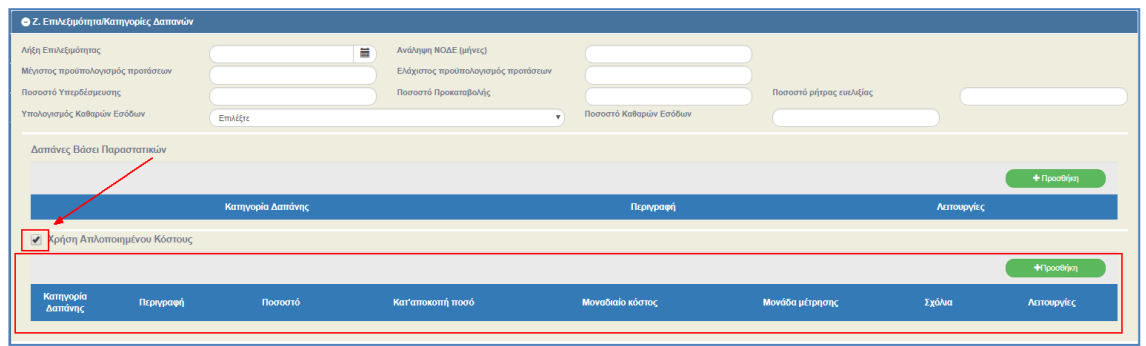

29. Με την επιλογή <sup>τηροσθήκη</sup> του πίνακα «Χρήση Απλοποιημένου Κόστους» εμφανίζεται το παρακάτω αναδυόμενο παράθυρο:

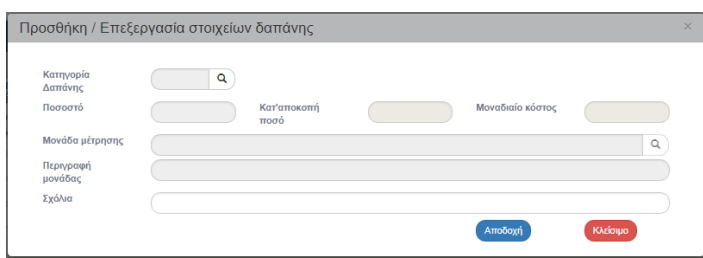

Η παραπάνω οθόνη συμπληρώνεται στις περιπτώσεις που στα Δελτία Δήλωσης Δαπανών θα γίνει χρήση είτε ποσοστού επί των δαπανών με βάση τα παραστατικά είτε κόστους ανά μονάδα μέτρησης.

Με τον φακό αναζήτησης καταχωρίζουμε την Κατηγορία Δαπάνης (1) κι ανάλογα την επιλογή ενεργοποιείται το αντίστοιχο πεδίο Ποσοστό-Κατ' αποκοπή ποσό-Μοναδιαίο Κόστος (2). Με επιλογή **Μοναδιαίου Κόστους** πρέπει να καταχωρίσουμε και την **Μονάδα Μέτρησης** στο αντίστοιχο πεδίο (3).

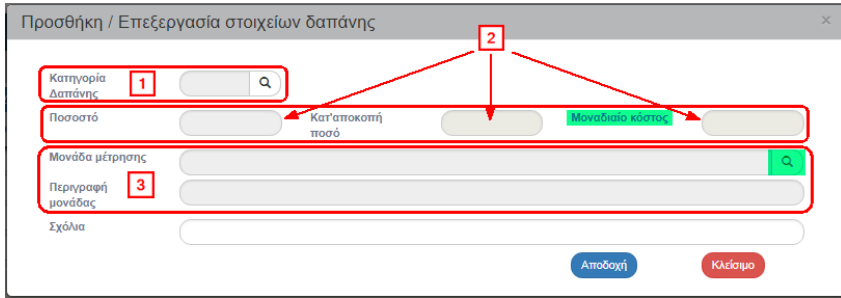

Για τα θέματα των κατηγοριών δαπανών σχετικές οδηγίες βρίσκονται στο ΣΔΕ στην ενότητα 4.8 της πρόσκλησης.

30. Συμπλήρωση του τμήματος «Η. Στοιχεία ΚΕ».

Το τμήμα «Η. Στοιχεία Κρατικών Ενισχύσεων» ενεργοποιείται στην οθόνη της Πρόσκλησης μόνο όταν στο τμήμα «Α. Γενικά Στοιχεία» στο πεδίο «Τύπος Πράξεων» έχει επιλεγεί μία εκ των δύο τιμών «Ενέχει Κρατική Ενίσχυση» ή «Κρατική Ενίσχυση Επιχειρηματικότητας».

Όταν ο «Τύπος Πράξεων» έχει την τιμή:

- «Ενέχει Κρατική Ενίσχυση» τότε είναι ενεργοποιημένος ο πίνακας «Καθεστώτα Ενισχύσεων»
- «Κρατική Ενίσχυση Επιχειρηματικότητας» είναι ενεργοποιημένοι και οι τρεις πίνακες του τμήματος «Στοιχεία Κρατικών Ενισχύσεων».

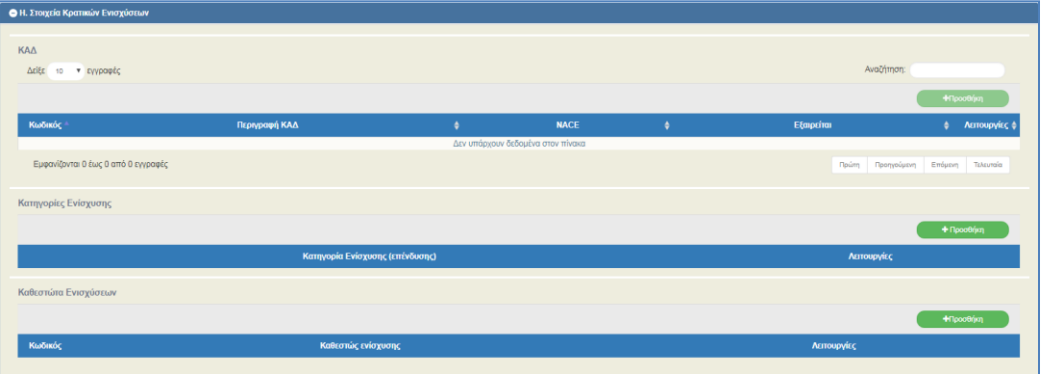

31. Με την επιλογή (<sup>+10000</sup>ήη) του πίνακα «ΚΑΔ» εμφανίζεται το παρακάτω αναδυόμενο παράθυρο. Δίνεται η δυνατότητα από το σύστημα για πολλαπλή καταχώριση τιμών επιλέγοντας τα check box στην πρώτη στήλη της λίστας τιμών.

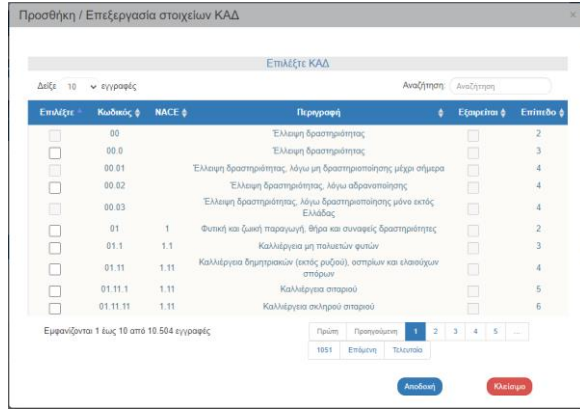

32. Με την επιλογή <sup>τηροσθήκη</sup> του πίνακα «Κατηγορίες Ενίσχυσης» εμφανίζεται το παρακάτω αναδυόμενο παράθυρο:

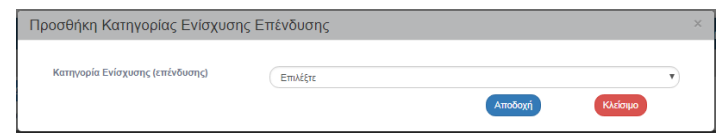

με τιμές στην αναδυόμενη λίστα:

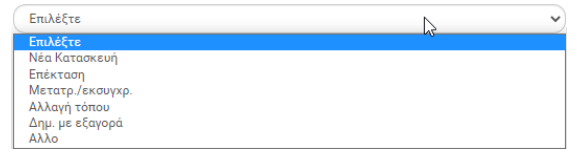

#### **Εγχειρίδιο Χρήστη Επιλογή και Έγκριση Πράξεων Πρόσκληση**

33. Με την επιλογή του πίνακα «Καθεστώτα Ενισχύσεων» εμφανίζεται το παρακάτω αναδυόμενο παράθυρο:

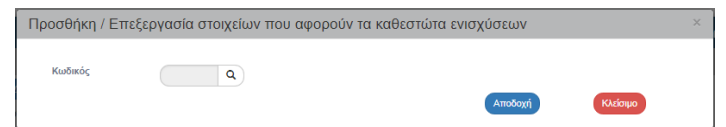

34. Συμπλήρωση του τμήματος «Θ. Λοιπά Στοιχεία».

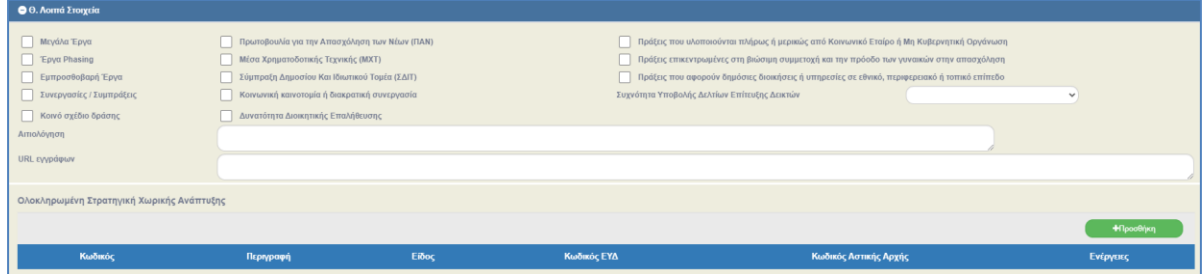

Συμπληρώνονται κατά περίπτωση πεδία όπως:

- Συχνότητα Υποβολής Δελτίων Επίτευξης Δεικτών
- Πράξεις που υλοποιούνται πλήρως ή μερικώς από Κοινωνικό Εταίρο ή Μη Κυβερνητική Οργάνωση
- Πράξεις επικεντρωμένες στη βιώσιμη συμμετοχή και την πρόοδο των γυναικών στην απασχόληση
- Πράξεις που αφορούν δημόσιες διοικήσεις ή υπηρεσίες σε εθνικό, περιφερειακό ή τοπικό επίπεδο
- 35. Με την επιλογή <sup>τηροσθήκη</sup> του πίνακα «Ολοκληρωμένη Στρατηγική Χωρικής Ανάπτυξης» εμφανίζεται το παρακάτω αναδυόμενο παράθυρο. Δίνεται η δυνατότητα Καταχώρισης περισσότερων από 1 Στρατηγικών Ολοκληρωμένης Χωρικής Ανάπτυξης.

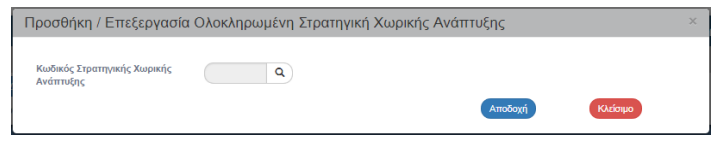

36. Συμπλήρωση του τμήματος «Ι. Συνοδευτικά Έγγραφα Υποβολής Προτάσεων».

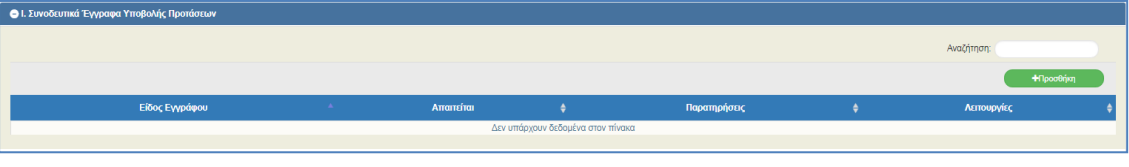

37. Με την επιλογή <sup>τηροσήμη</sup> εμφανίζεται το παρακάτω αναδυόμενο παράθυρο.

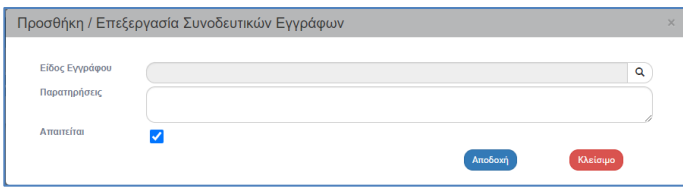

Καταχωρίζονται τα είδη εγγράφου που πρέπει να υποβληθούν από τον δικαιούχο με το Τεχνικό Δελτίο Πράξης - αίτηση χρηματοδότησης. Επισημαίνεται επίσης αν συγκεκριμένο είδος εγγράφου πρέπει να υποβληθεί υποχρεωτικά ή όχι (επιλογή check box «Απαιτείται»).

Συστήνουμε ισχυρά να δίνεται η δυνατότητα στον δικαιούχο για έγγραφα που μπορούν να εντοπισθούν από τον αριθμό ΦΕΚ/τεύχος/ημερομηνία έκδοσης ή από τον ΑΔΑ, αντί να υποβάλλεται αντίγραφο, να αναφέρονται τα παραπάνω στοιχεία και η συνοπτική περιγραφή τους σε κατάλογο εγγράφων.

38. Συμπλήρωση του τμήματος «Κ. Κείμενα Εγγράφου»:

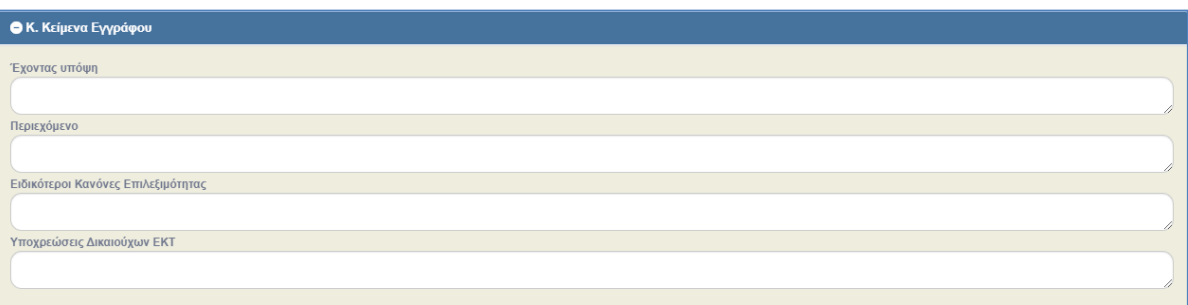

στο συγκεκριμένο τμήμα καταχωρίζονται πληροφορίες που θα εμφανιστούν στο παραγόμενο από το ΟΠΣ έντυπο της πρόσκλησης.

39. Συμπλήρωση του τμήματος «Συνημμένα» σύμφωνα με τις οδηγίες που αναφέρονται αναλυτικά στην ενότητα 2.5.2 του εγχειριδίου «Περιβάλλον Εργασίας Εφαρμογής». Τα συνημμένα αφορούν το συνοδευτικό υλικό της πρόσκλησης. Υποχρεωτικά επισυνάπτονται τα ΔΤΔ των δεικτών της Πρόσκλησης και αν συλλέγονται απογραφικά επισυνάπτεται το πρότυπο απογραφικό.

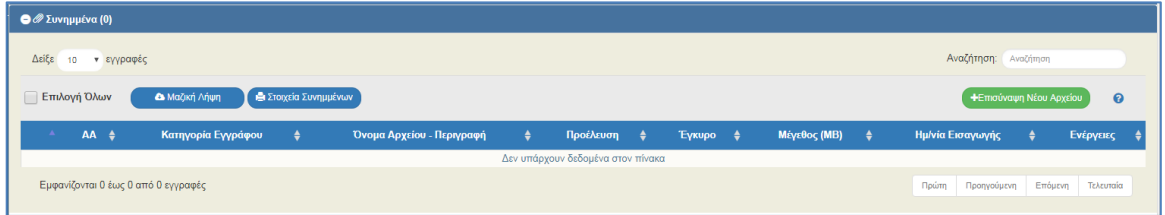

40. Στο τμήμα «Ιστορικό Μεταβολών» εμφανίζεται το ιστορικό μεταβολών καταστάσεων του δελτίου της Πρόσκλησης.

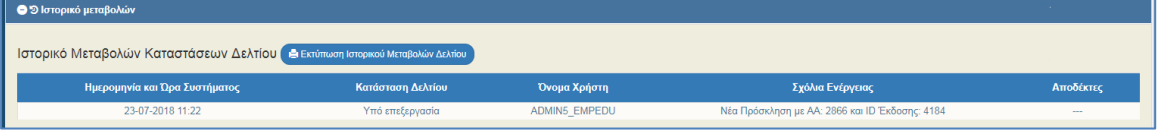

41. Επιλογή <sup>ΠΑποθήκευση</sup> από τη γραμμή εργαλείων με εμφάνιση μηνύματος επιτυχούς επεξεργασίας. Επιλογή του «ΟΚ» για κλείσιμο του μηνύματος και επιστροφή στην οθόνη.

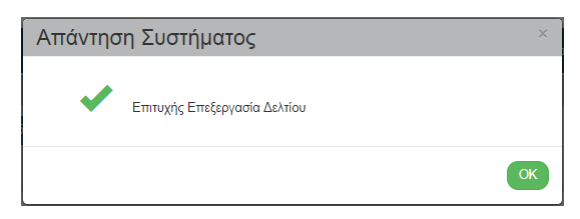

42. Επιλογή <sup>(ΣΕπικύρωση</sup>) από τη γραμμή εργαλείων.

Το σύστημα εκτελεί τους ελέγχους επικύρωσης και εμφανίζει αναδυόμενο παράθυρο με τυχόν σφάλματα-προειδοποιήσεις. Ο χρήστης πρέπει να προχωρήσει στις σχετικές διορθώσεις για να του επιτραπεί η εκτέλεση οριστικοποίησης της πρόσκλησης.

Στην ενότητα 2.5.4 του εγχειριδίου «Περιβάλλον Εργασίας Εφαρμογής» αναφέρεται αναλυτικά η επικύρωση.

43. Επιλογή **ε** Εκτύπωση - από τη γραμμή εργαλείων με δυνατότητα εκτύπωσης σε pdf ή doc. Στο δελτίο της Πρόσκλησης δίνεται η επιλογή «Στοιχεία Εγγράφου», τα οποία συμπληρώνονται από πεδία του δελτίου κι από πίνακες της βάσης δεδομένων και είναι παραμετρικά ανά ΔΑ/ΕΦ και Είδος Εγγράφου. Επομένως, δίνεται η δυνατότητα στον χρήστη όταν έχει τα ίδια στοιχεία π.χ. στην «Εσωτερική διανομή» να εμφανίζει προσυμπληρωμένα τα στοιχεία αυτών και να μην τα συμπληρώνει κάθε φορά που εκτυπώνει το παραγόμενο έγγραφο.

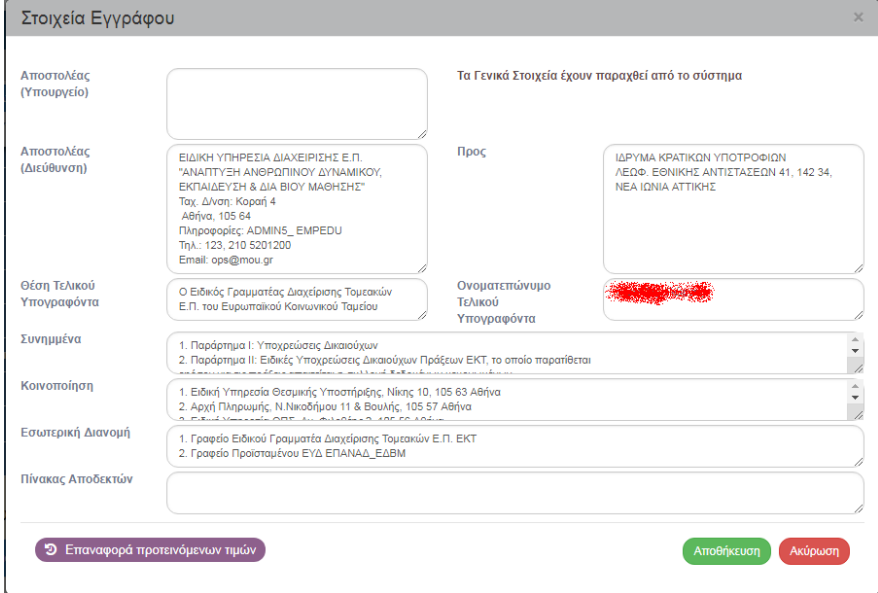

Ο χρήστης έχει τη δυνατότητα να καταχωρίσει ή να διορθώσει τα στοιχεία και να αποθηκεύσει τις αλλαγές, καθώς και να επαναφέρει τα αρχικά στοιχεία με την επιλογή <sup>9</sup> Επαναφορά προτεινόμενων πμών Από την επιλογή ΕΚΤΥΠΩΣΗ μπορεί ο χρήστης να προχωρήσει στην εκτύπωση του ΣΧΕΔΙΟΥ της πρόσκλησης και να το αποστείλει για υπογραφή.

44. Επιλογή <sup>Μπροηγούμενη Σελίδα</sup> από τη γραμμή εργαλείων για επιστροφή στην οθόνη αναζήτησης.

Αν ο χρήστης επιλέξει «Προηγούμενη Σελίδα», τότε το σύστημα εμφανίζει το παρακάτω μήνυμα προειδοποίησης:

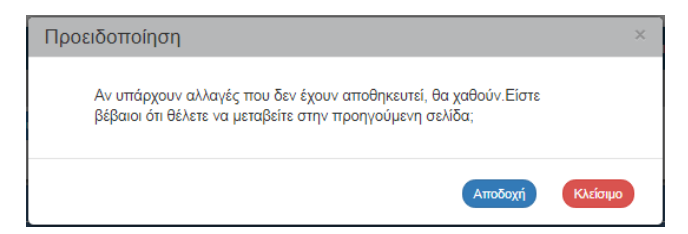

Αν ο χρήστης έχει καταχωρίσει δεδομένα και δεν επιθυμεί την αποθήκευση αυτών επιλέγει «Αποδοχή» για επιστροφή στην οθόνη αναζήτησης. Ειδάλλως, επιλέγει «Κλείσιμο», αποθηκεύει, επιλέγει «Προηγούμενη Σελίδα» και πατάει «Αποδοχή».

**Σημείωση:** Η χρήση της επιλογής «Διαύγεια» **ΣΑΙΣΙΔΙΑΣΙΑΣ** από τη γραμμή εργαλείων γίνεται σε ΟΡΙΣΤΙΚΟΠΟΙΗΜΕΝΗ Πρόσκληση από χρήστες με κωδικό με αρμοδιότητα συμπλήρωσης (βλέπε ενότητα 8 του παρόντος)

## <span id="page-16-0"></span>**4. ΔΗΜΙΟΥΡΓΙΑ ΝΕΑΣ ΈΚΔΟΣΗΣ ΠΡΟΣΚΛΗΣΗΣ**

### <span id="page-16-1"></span>**4.1 Τροποποίηση Πρόσκλησης**

Στην Τροποποίηση μίας Πρόσκλησης αυξάνει η Έκδοσή της, δηλ. από 1.0 γίνεται 2.0.

1. Στην αρχική οθόνη του ΟΠΣ ακολουθώντας τα βήματα που περιγράφονται στην ενότητα «3.

Δημιουργία Πρόσκλησης» του παρόντος οδηγού και επιλέγοντας <sup>+ Δημιουργία</sup>ν στο αναδυόμενο παράθυρο, ο χρήστης επιλέγει «Δημιουργία Νέας Έκδοσης» (1) και εμφανίζεται το υποχρεωτικό πεδίο «Α/Α Πρόσκλησης» (2).

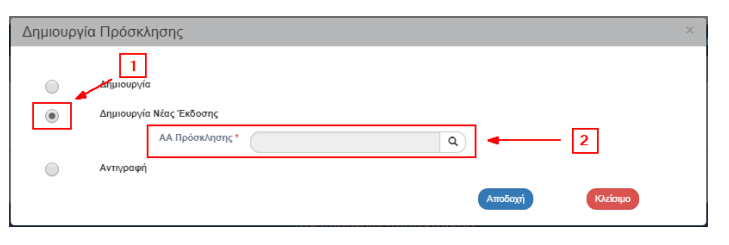

2. Ο χρήστης πατάει τον φακό <sup>Q</sup> στο πεδίο «Α/Α Πρόσκλησης» (1) για την εμφάνιση της λίστας τιμών (2), επιλέγει την Πρόσκληση που επιθυμεί να δημιουργήσει νέα έκδοση (3) και στη συνέχεια επιλέγει την «Αποδοχή» (4).

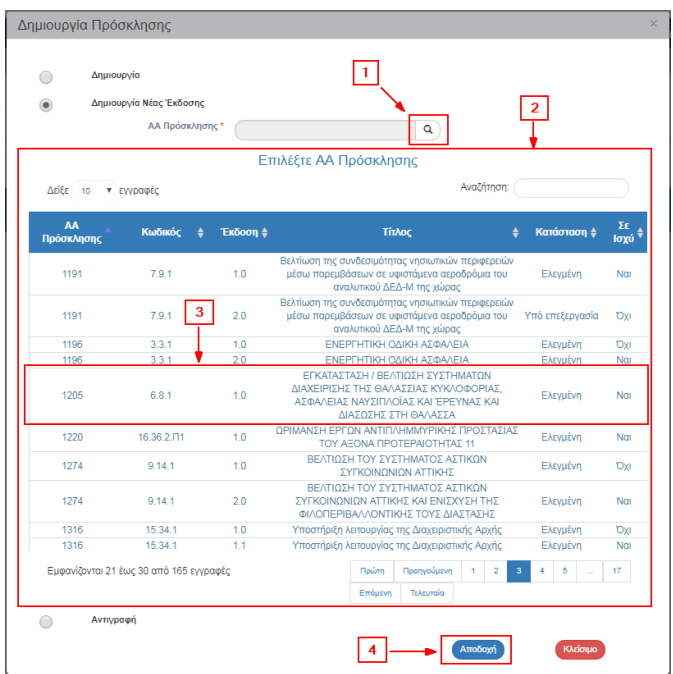

3. Το σύστημα ενεργοποιεί την οθόνη «Πρόσκληση – Δημιουργία Νέας Έκδοσης», όπως φαίνεται στην παρακάτω εικόνα.

#### **Εγχειρίδιο Χρήστη Επιλογή και Έγκριση Πράξεων Πρόσκληση**

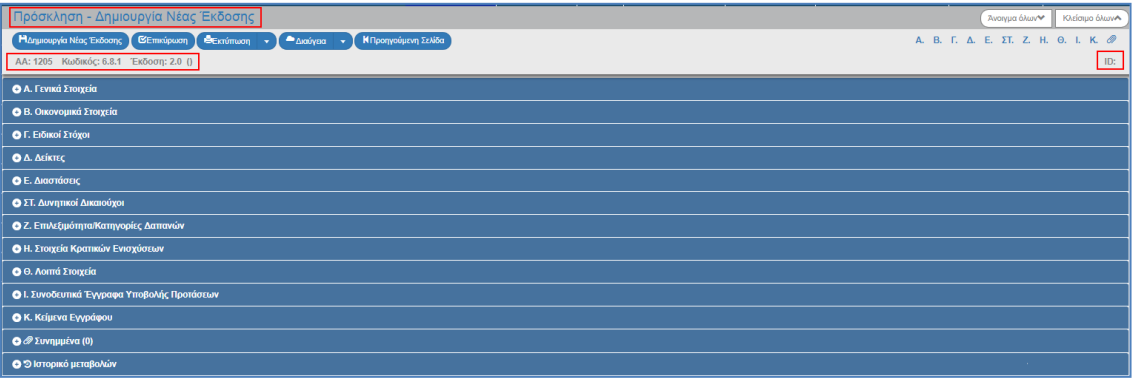

Το σύστημα εμφανίζει τον «Α/Α Πρόσκλησης» και τον «Κωδικό Πρόσκλησης», αυξάνει την Έκδοση κατά μία μονάδα από 1.0 σε 2.0. Η Κατάσταση και ο μοναδικός αριθμός συστήματος (id) θα αποδοθούν με την επιλογή της «Δημιουργίας Νέας Έκδοσης».

### 4. Επιλογή ΗΔημιουργία Νέας Έκδοσης από τη γραμμή εργαλείων.

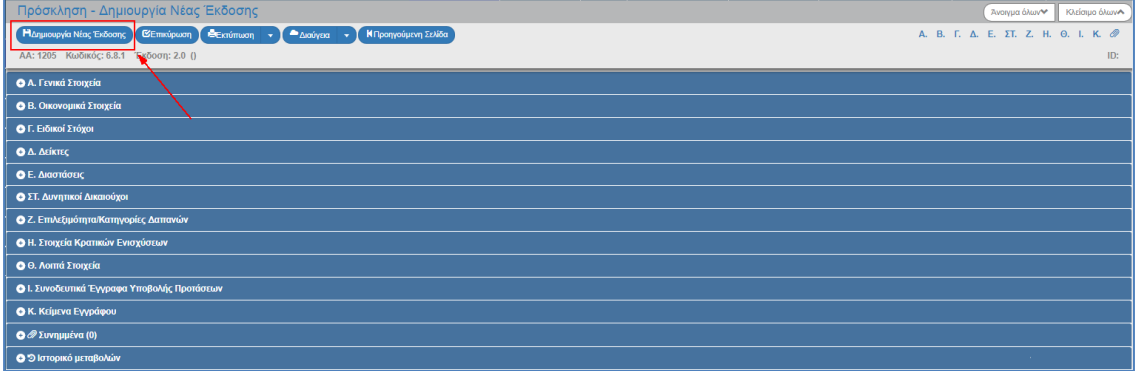

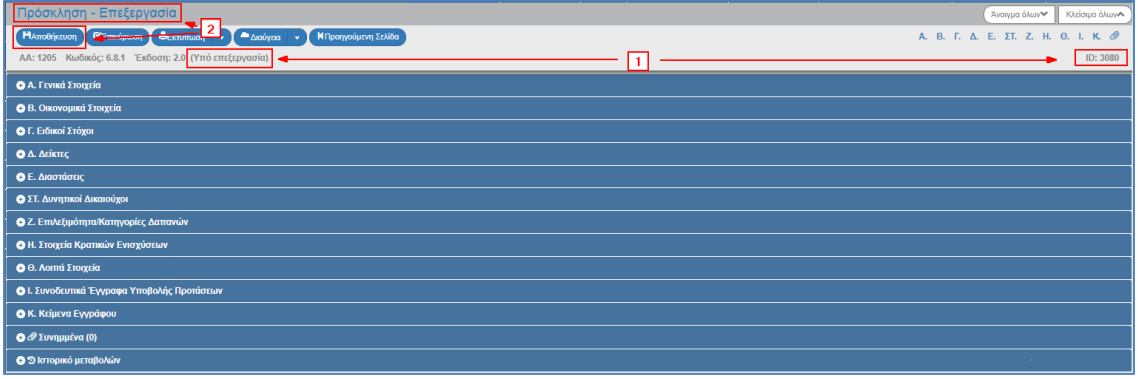

Το σύστημα αποδίδει κατάσταση «Υπό επεξεργασία» και μοναδικό αριθμό συστήματος (id).

Η οθόνη από «Πρόσκληση - Δημιουργία Νέας Έκδοσης» αλλάζει σε οθόνη με τίτλο «Πρόσκληση - Επεξεργασία» και αντικαθίσταται η επιλογή «Δημιουργία Νέας Έκδοσης» με **την HAποθήκευση** 

5. Στο τμήμα «Α. Γενικά Στοιχεία» το πεδίο «Κατηγορία Έκδοσης» παίρνει τιμή ΤΡΟΠΟΠΟΙΗΣΗ και ο χρήστης μπορεί να επεξεργαστεί τα επιθυμητά πεδία για την Τροποποίηση της Πρόσκλησης.

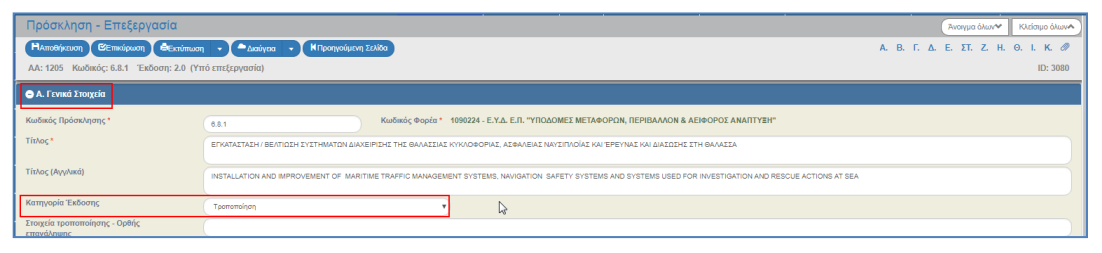

6. Ο χρήστης εκτελεί τα ίδια βήματα της ενότητας «3. Δημιουργία Πρόσκλησης» για Αποθήκευση, Επικύρωση, Εκτύπωση και Επιστροφή στην οθόνη αναζήτησης.

### <span id="page-18-0"></span>**4.2 Επικαιροποίηση Πρόσκλησης**

Στην Επικαιροποίηση μίας Πρόσκλησης αυξάνει η Υποέκδοσή της, δηλαδή από 1.0 γίνεται 1.1.

1. Ο χρήστης εκτελεί τα βήματα της ενότητας 4.1 Τροποποίηση Πρόσκλησης και με αλλαγή της Κατηγορίας Έκδοσης σε ΕΠΙΚΑΙΡΟΠΟΙΗΣΗ μεταβάλει την υποέκδοση.

Ολοκληρώνοντας τα βήματα της ενότητας 4.1 η οθόνη από «Πρόσκληση - Δημιουργία Νέας Έκδοσης» αλλάζει σε «Πρόσκληση - Επεξεργασία» και αντικαθίσταται η επιλογή «Δημιουργία Νέας Έκδοσης» με <sup>Ηλποθήκευση</sup>

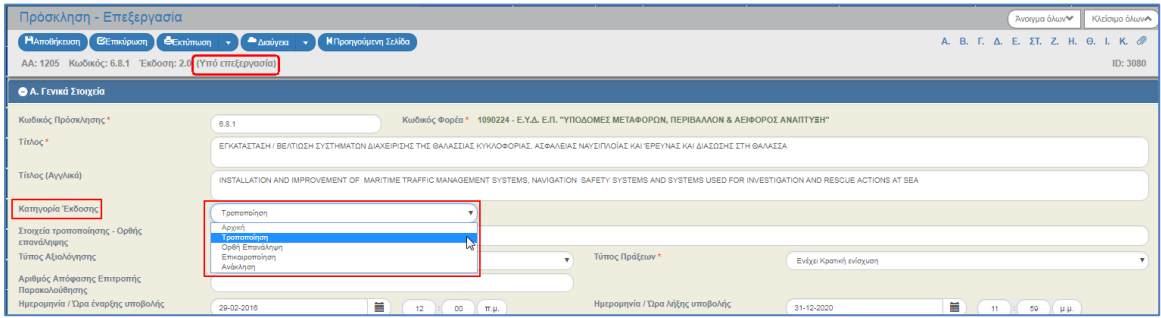

Με την Πρόσκληση σε Επεξεργασία δίνεται η δυνατότητα στον χρήστη να επιλέξει οποιαδήποτε από τις τιμές της αναδυόμενης λίστας του συγκεκριμένου πεδίου (δηλαδή «Επικαιροποίηση» και «Ορθή Επανάληψη»). Δεν μπορεί να επιλέξει την τιμή «Αρχική».

2. Επιλέγοντας την τιμή ΕΠΙΚΑΙΡΟΠΟΙΗΣΗ, το σύστημα επιστρέφει στην προηγούμενη Έκδοση (από 2.0 σε 1.0) και αυξάνει την Υποέκδοση (από 1.0 σε 1.1). Στη συνέχεια ο χρήστης επεξεργάζεται τα επιθυμητά πεδία για την Επικαιροποίηση της Πρόσκλησης.

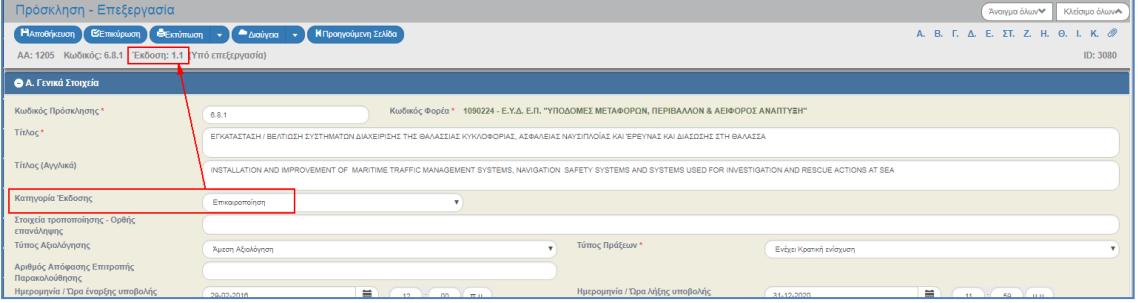

3. Ο χρήστης εκτελεί τα ίδια βήματα της ενότητας «3. Δημιουργία Πρόσκλησης» για Αποθήκευση, Επικύρωση, Εκτύπωση και Επιστροφή στην οθόνη αναζήτησης.

### <span id="page-19-0"></span>**4.3 Ορθή Επανάληψη Πρόσκλησης**

Στην Ορθή Επανάληψη μίας Πρόσκλησης αυξάνει η Υποέκδοσή της, δηλαδή από 1.0 γίνεται 1.1. Ο χρήστης εκτελεί τα βήματα όπως έχουν περιγραφεί στην ενότητα 4.2 και επιλέγει Κατηγορία Έκδοσης την «ΟΡΘΗ ΕΠΑΝΑΛΗΨΗ».

## <span id="page-20-0"></span>**5. ΔΗΜΙΟΥΡΓΙΑ ΜΕ ΑΝΤΙΓΡΑΦΗ ΠΡΟΣΚΛΗΣΗΣ**

Η διαδικασία της Αντιγραφής μιας πρόσκλησης χρησιμοποιείται όταν ο χρήστης επιθυμεί να δημιουργήσει νέα πρόσκληση κάνοντας χρήση ήδη καταχωρισμένης πρόσκλησης στο σύστημα (π.χ. αν η νέα πρόσκληση είναι πανομοιότυπη με την παλαιά και απλά τροποποιούνται κάποια σημεία της).

1. Στην αρχική οθόνη του ΟΠΣ ακολουθώντας τα βήματα που περιγράφονται στην ενότητα «3. Δημιουργία Πρόσκλησης» του παρόντος οδηγού και επιλέγοντας ( <sup>+ Δημιουργία</sup> στο αναδυόμενο παράθυρο, ο χρήστης επιλέγει «Αντιγραφή» (1) και εμφανίζεται το υποχρεωτικό πεδίο «Α/Α Πρόσκλησης» (2).

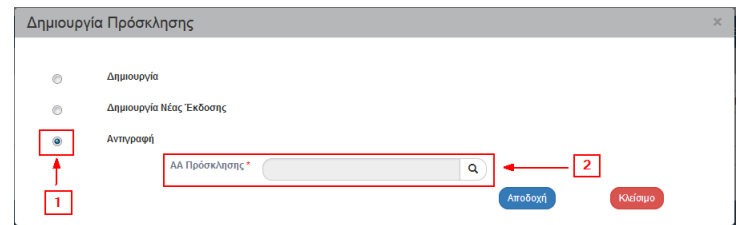

- 2. Ο χρήστης από τον φακό **Q** στο πεδίο «Α/Α Πρόσκλησης» εμφανίζει την λίστα τιμών, επιλέγει την επιθυμητή προς αντιγραφή Πρόσκληση και στη συνέχεια επιλέγει «Αποδοχή».
- 3. Το σύστημα ενεργοποιεί την οθόνη «Πρόσκληση Αντιγραφή», όπως φαίνεται στην παρακάτω εικόνα.

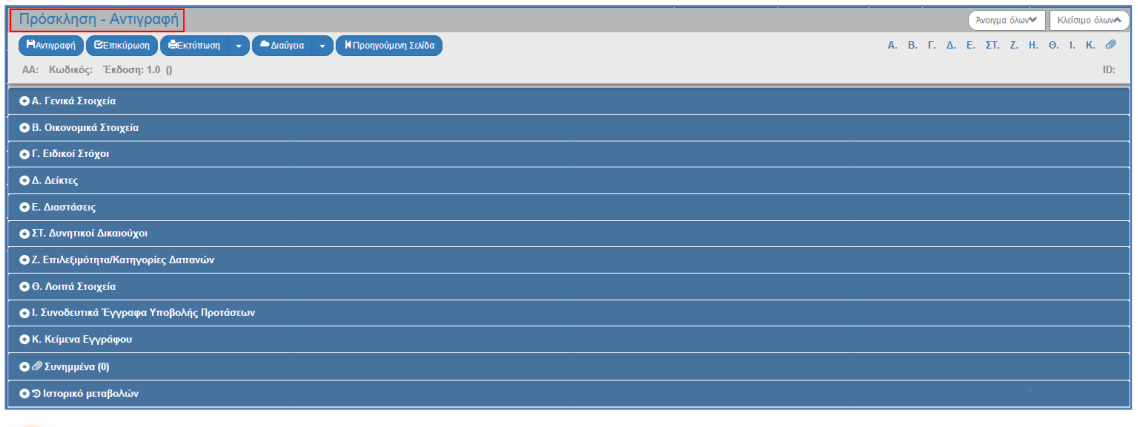

Ο «Α/Α Πρόσκλησης», η Κατάσταση και ο μοναδικός αριθμός συστήματος (id) θα αποδοθούν με την επιλογή «Αντιγραφή».

4. Ο χρήστης συμπληρώνει το υποχρεωτικό πεδίο «Κωδικός Πρόσκλησης» στο τμήμα «Α. Γενικά Στοιχεία» και επεξεργάζεται τα υπόλοιπα πεδία του δελτίου, όπως Τίτλο, ημ/νίες κλπ.

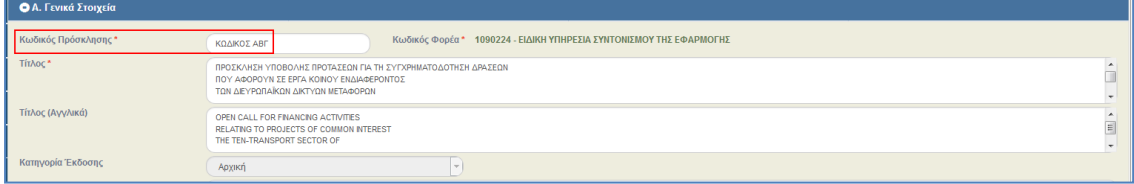

#### **Εγχειρίδιο Χρήστη Επιλογή και Έγκριση Πράξεων Πρόσκληση**

5. Επιλογή <sup>Ηλντιγραφή</sup> από τη γραμμή εργαλείων.

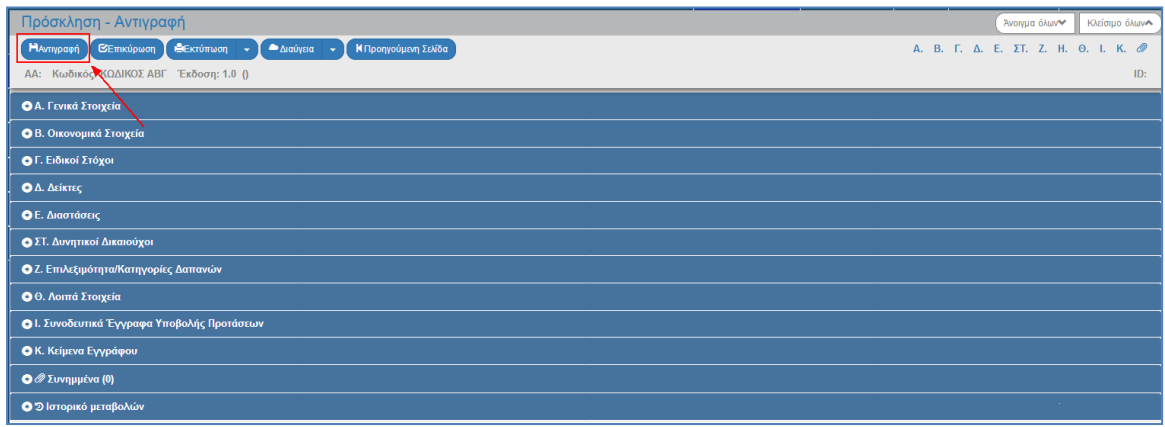

6. Εμφάνιση μηνύματος δημιουργίας. Επιλογή του «ΟΚ» για κλείσιμο του μηνύματος και επιστροφή στην οθόνη.

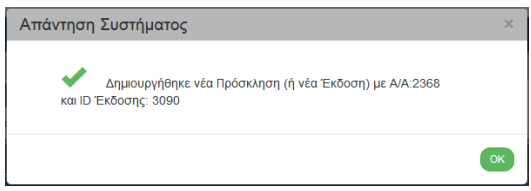

Το σύστημα αποδίδει Α/Α Πρόσκλησης, Κατάσταση «Υπό επεξεργασία» και μοναδικό αριθμό συστήματος (id).

Η οθόνη από «Πρόσκληση - Αντιγραφή» αλλάζει σε «Πρόσκληση - Επεξεργασία» και αντικαθίσταται η επιλογή «Αντιγραφή» με την <sup>ΠΑποθήκευση</sup> και ο χρήστης πραγματοποιεί επεξεργασία στα πεδία της Πρόσκλησης.

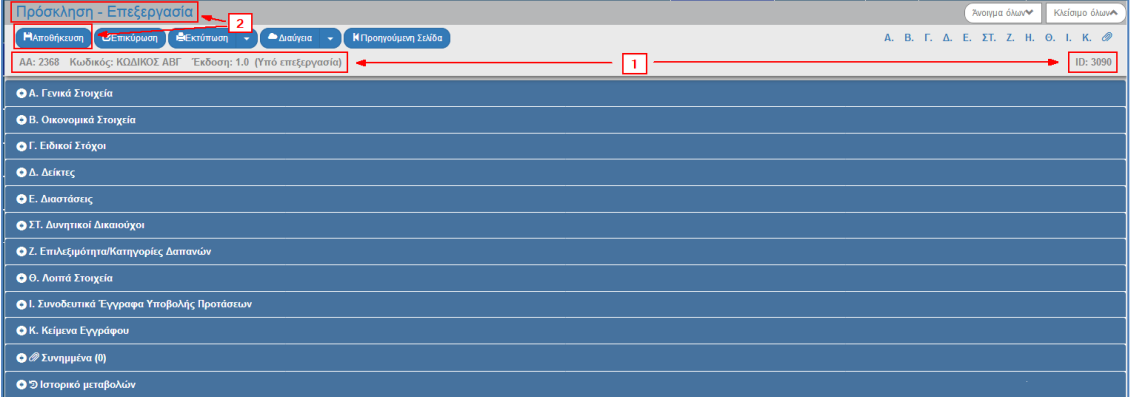

7. Ο χρήστης εκτελεί τα ίδια βήματα της ενότητας «3. Δημιουργία Πρόσκλησης» για Αποθήκευση, Επικύρωση, Εκτύπωση και Επιστροφή στην οθόνη αναζήτησης.

## <span id="page-22-0"></span>**6. ΑΝΑΖΗΤΗΣΗ ΠΡΟΣΚΛΗΣΗΣ**

- 1. Εισαγωγή στο υποσύστημα Πράξεις Προγράμματα (βλέπε ενότητα 2.1 του εγχειριδίου «Περιβάλλον Εργασίας Εφαρμογής»).
- 2. Από το Κεντρικό Μενού του υποσυστήματος επιλέγεται η διαδρομή: (1) ΕΣΠΑ → (2) Επιλογή & Έγκριση  $\rightarrow$  (3) Πρόσκληση.

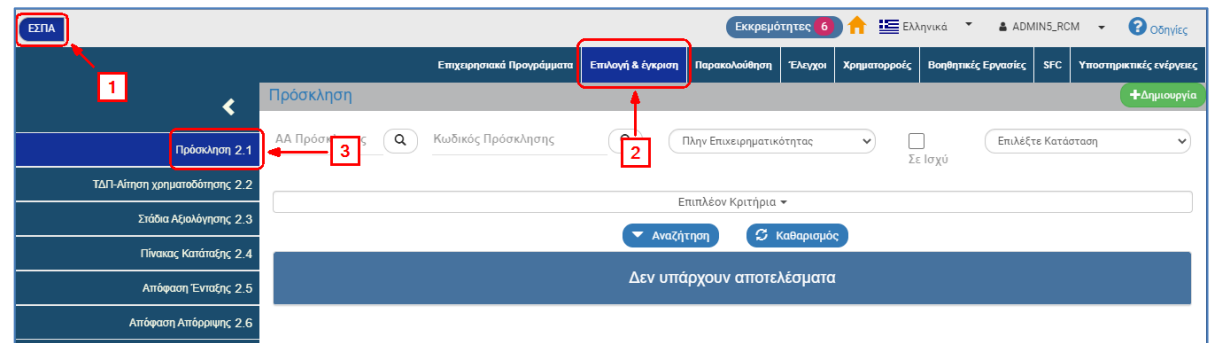

3. Στην περιοχή εργασίας εμφανίζεται η οθόνη αναζήτησης των Προσκλήσεων, όπως φαίνεται στην παρακάτω εικόνα.

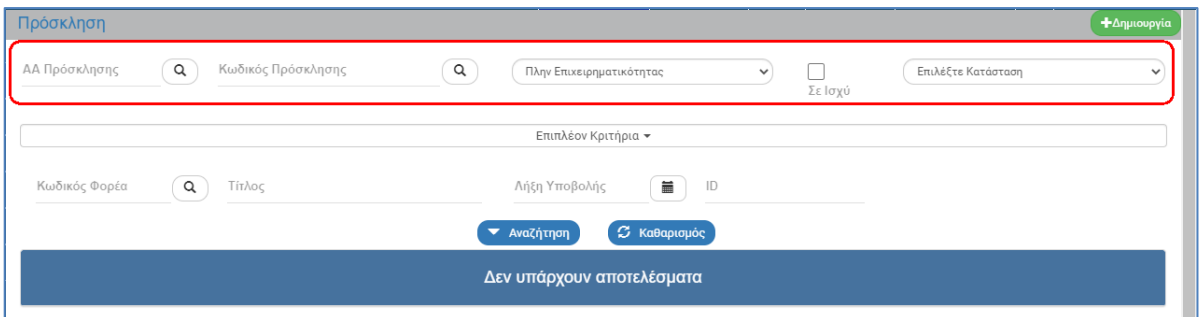

- 4. Τα «βασικά» κριτήρια αναζήτησης είναι τα παρακάτω:
	- ΑΑ Πρόσκλησης: Αριθμητικό πεδίο
	- Κωδικός Πρόσκλησης: Αλφαριθμητικό πεδίο (λίστα τιμών από φακό αναζήτησης)

Στα πεδία «ΑΑ Πρόσκλησης» και «Κωδικός Πρόσκλησης» δίνεται η δυνατότητα στον χρήστη είτε να πληκτρολογήσει την επιθυμητή τιμή είτε να επιλέξει τον «φακό αναζήτησης»  $\boxed{\alpha}$  με το οποίο αναζητά και επιλέγει μία τιμή από τις αντίστοιχες λίστες τιμών:

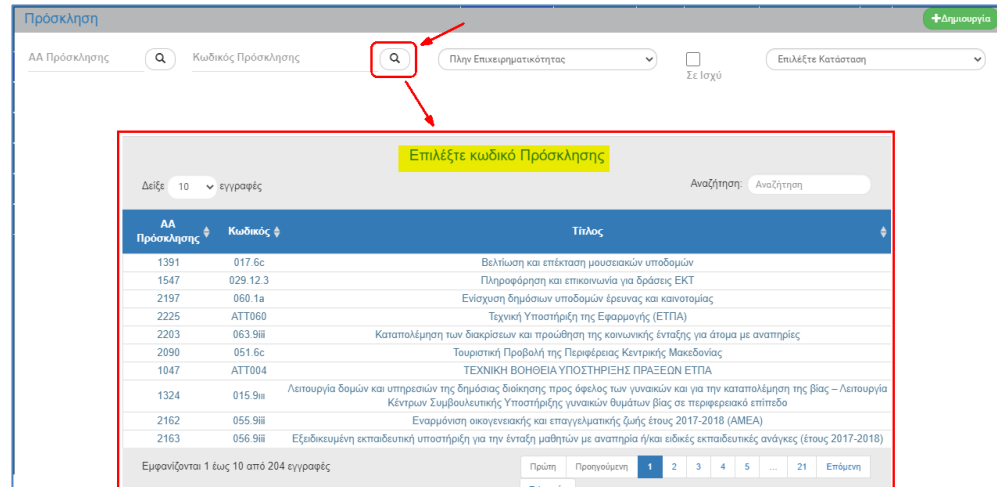

Επιλέξτε Τύπο Πράξεων: Αναδυόμενη λίστα με τις παρακάτω τιμές:

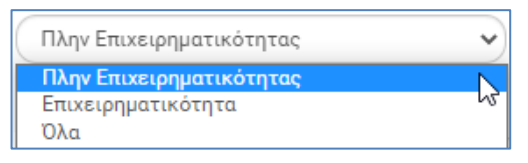

- Σε ισχύ: Πεδίο check box
- Επιλέξτε Κατάσταση: Αναδυόμενη λίστα με τις παρακάτω τιμές:

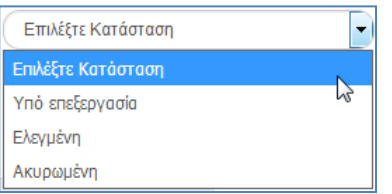

5. Τα «επιπλέον» κριτήρια αναζήτησης εμφανίζονται με την επιλογή «Επιπλέον Κριτήρια» και είναι τα παρακάτω:

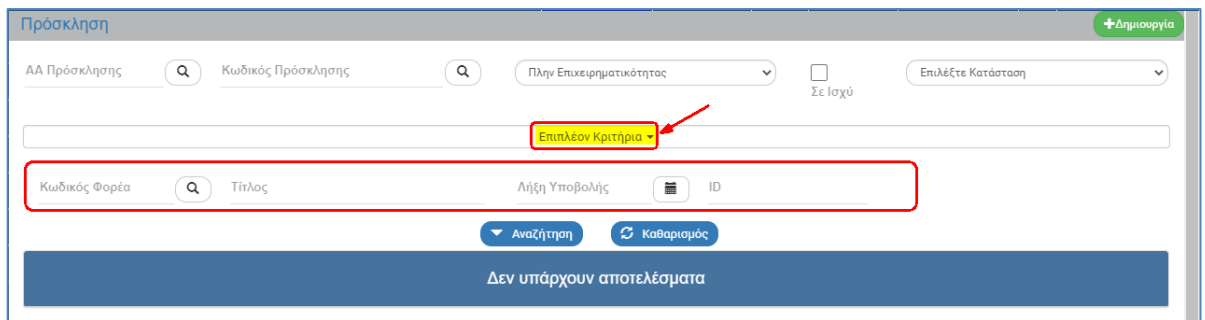

- Κωδικός Φορέα: Αριθμητικό πεδίο (λίστα τιμών από φακό αναζήτησης)
- Τίτλος: Αλφαριθμητικό πεδίο
- Λήξη Υποβολής: Πεδίο ημ/νίας
- ID: Αριθμητικό πεδίο
- 6. Ο χρήστης εκτελεί τη διαδικασία της αναζήτησης.

**Σημείωση**: Στην ενότητα 2.3 του εγχειριδίου «Περιβάλλον Εργασίας Εφαρμογής» γίνεται παρουσίαση για τον τρόπο λειτουργίας της οθόνης αναζήτησης που είναι κοινή για όλες τις Λειτουργίες του συστήματος.

## <span id="page-24-0"></span>**7. ΕΝΕΡΓΕΙΕΣ ΠΡΟΣΚΛΗΣΗΣ**

Στον παρακάτω πίνακα καταγράφεται το σύνολο των ενεργειών που εμφανίζονται στην αναδυόμενη λίστα της στήλης «Ενέργειες» του πίνακα αποτελεσμάτων της οθόνης Αναζήτησης, ανάλογα την κατάσταση του δελτίου, τα δικαιώματα και τις αρμοδιότητες του χρήστη.

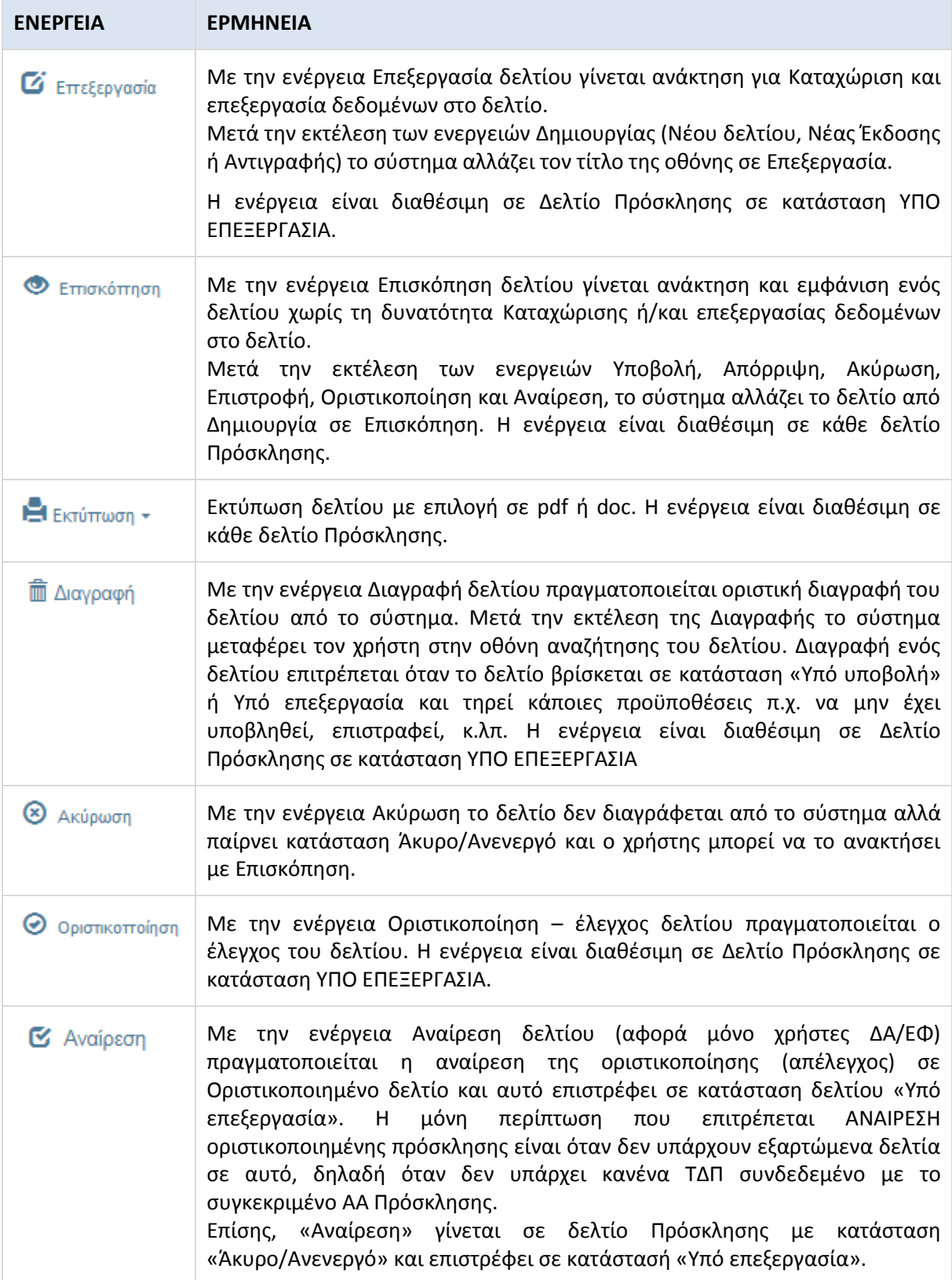

#### **Εγχειρίδιο Χρήστη Επιλογή και Έγκριση Πράξεων Πρόσκληση**

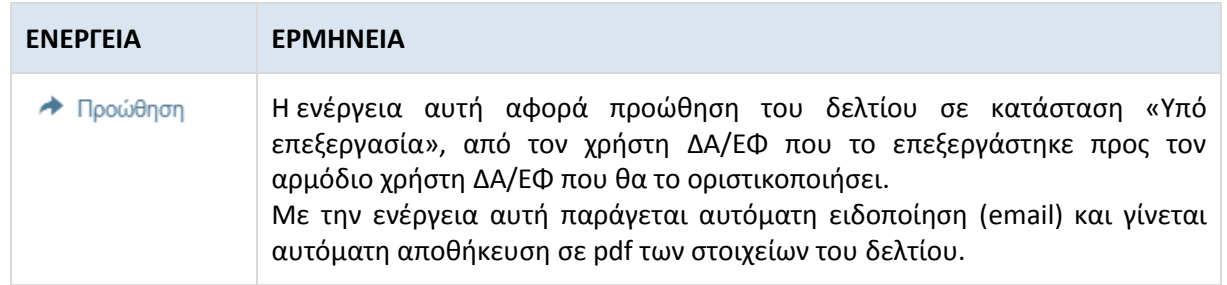

## <span id="page-26-0"></span>**8. ΔΙΑΥΓΕΙΑ**

Η διαλειτουργικότητα με την Διαύγεια υποστηρίζει τις λειτουργίες «Ανάρτηση», «Ανάκτηση» και «Καταχώριση». Παρακάτω γίνεται παρουσίαση για κάθε μία από τις τρεις λειτουργίες.

### <span id="page-26-1"></span>**8.1 Ανάρτηση Πρόσκλησης από το ΟΠΣ στη Διαύγεια**

1. Ο χρήστης εκτελεί αναζήτηση και επιλέγει την ενέργεια «Επισκόπηση» στην επιθυμητή ΟΡΙΣΤΙΚΟΠΟΙΗΜΕΝΗ Πρόσκληση.

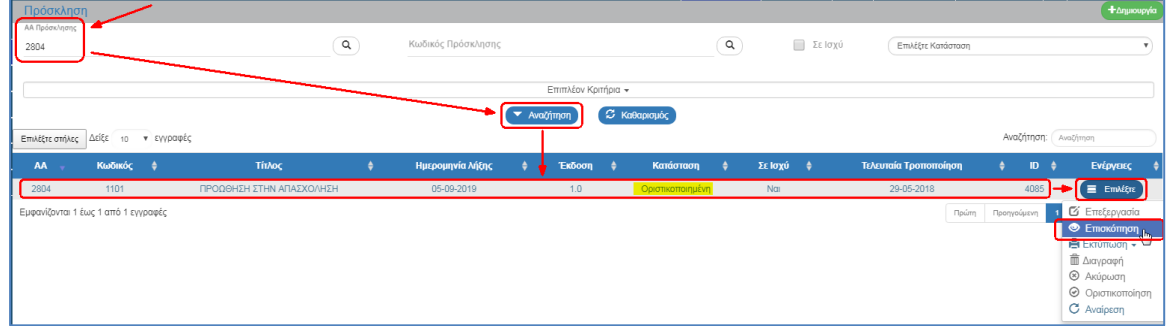

2. Ενεργοποιείται η οθόνη Επισκόπησης της Πρόσκλησης (1) με την ένδειξη «Δεν έχει αναρτηθεί» στο πεδίο Διαύγεια (2).

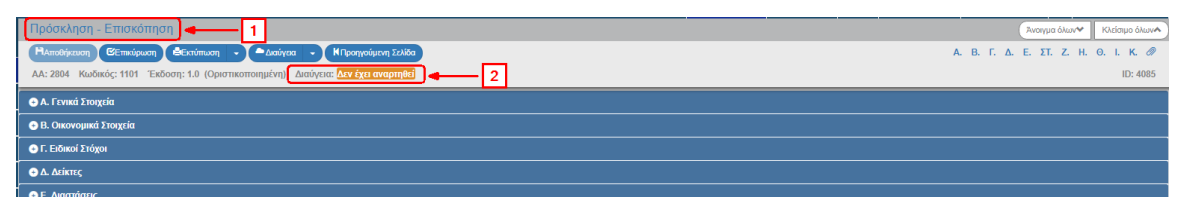

3. Ο χρήστης επιλέγει **Δεράγει Σειδικαι στη συνέχεια την «Ανάρτηση**»:

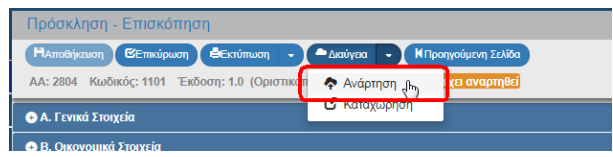

4. Εμφανίζεται αναδυόμενο παράθυρο με το έγγραφο. Ο χρήστης πρέπει να ελέγξει διεξοδικά το έγγραφο και (αν δεν διαπιστώσει κάποιο λάθος) να επιλέξει <sup>6 Ανάρποη</sup>.

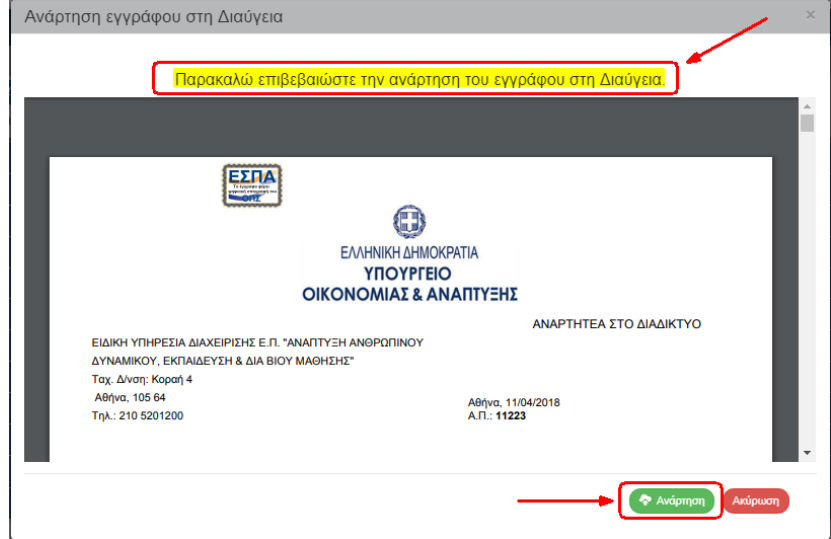

5. Ολοκληρώνεται η ανάρτηση και το πεδίο «Διαύγεια» ενημερώνεται με τον ΑΔΑ.

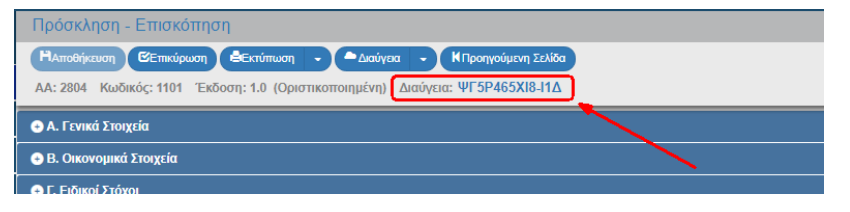

### <span id="page-27-0"></span>**8.2 Ανάκτηση Εγγράφων του Διαύγεια μέσα από το ΟΠΣ**

- 1. Ο χρήστης εκτελεί τα βήματα 1 και 2 της ενότητας 8.1 για αναζήτηση και ανάκτηση της Πρόσκλησης.
- 2. Στο πεδίο «Διαύγεια» εμφανίζεται ο ΑΔΑ.

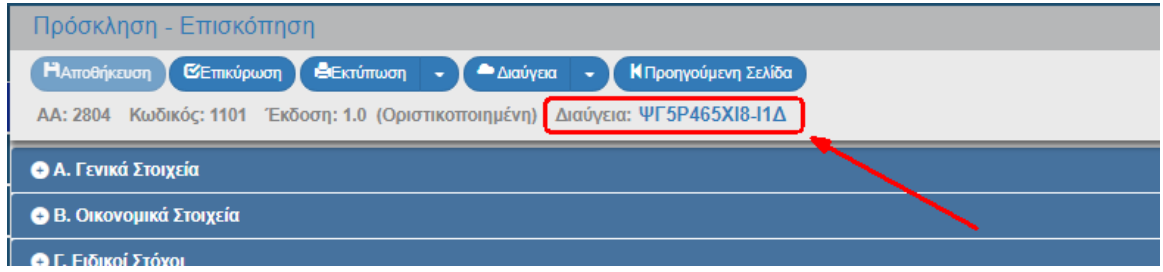

3. Ο χρήστης επιλέγει τον ΑΔΑ, ο οποίος είναι σύνδεσμος (link) και ανοίγει το έγγραφο από την Διαύγεια σε νέα καρτέλα του browser.

### <span id="page-27-1"></span>**8.3 Καταχώριση ΑΔΑ σε Πρόσκληση**

- 1. Ο χρήστης εκτελεί τα βήματα 1 και 2 της ενότητας 8.1 για αναζήτηση και ανάκτηση της Πρόσκλησης.
- 2. Ο χρήστης επιλέγει **Μεράντα Σε**και στη συνέχεια «Καταχώριση»:

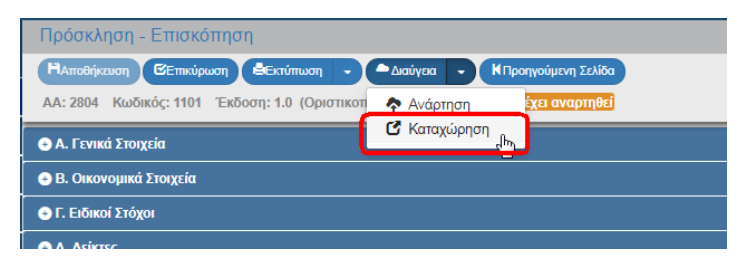

3. Εμφανίζεται αναδυόμενο παράθυρο, όπου ο χρήστης πληκτρολογεί τον ΑΔΑ στο αντίστοιχο πεδίο (1). Ενεργοποιείται η επιλογή <sup>(Ανάκτηση του εγγράφου για τον έλεγχο της ορθότητας της καταχώρισης) (2) με την οποία</sup> ανοίγουμε το έγγραφο (3) και επιβεβαιώνουμε ότι είναι το ορθό. Μετά τον έλεγχο ο χρήστης επιλέγει «Αποθήκευση» (4).

#### **Εγχειρίδιο Χρήστη Επιλογή και Έγκριση Πράξεων Πρόσκληση**

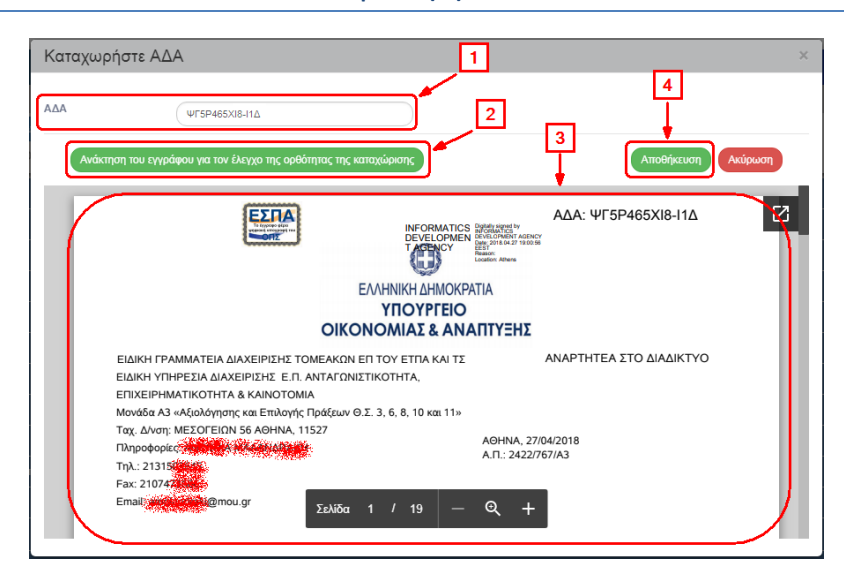

4. Εμφανίζεται μήνυμα επιβεβαίωσης για την ορθότητα του ΑΔΑ. Ο χρήστης επιλέγει «Αποθήκευση».

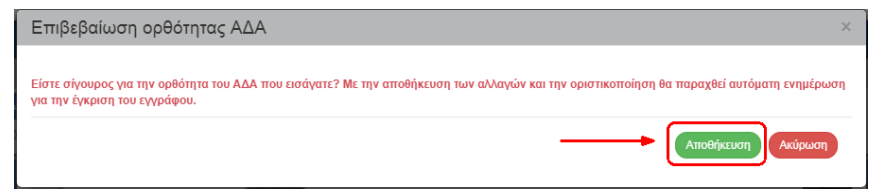

5. Ολοκληρώνεται η καταχώριση και το πεδίο «Διαύγεια» ενημερώνεται με τον ΑΔΑ.

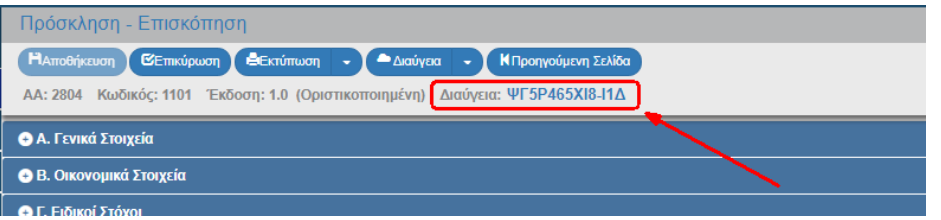

Σημειώνονται τα παρακάτω:

- Η Καταχώριση όπως και η Ανάρτηση γίνεται από χρήστη με κωδικό με αρμοδιότητα συμπλήρωσης στο Δελτίο της Πρόσκλησης.
- Με την Καταχώριση μπορούμε να καταχωρίσουμε τον ΑΔΑ στο δελτίο και πριν την οριστικοποίηση, αν προκύψει τέτοια ειδική περίπτωση. (Πριν την Οριστικοποίηση μπορεί να γίνει «Καταχώριση» του ΑΔΑ, αλλά όχι «Ανάρτηση»).
- Σε περίπτωση που γίνει λάθος στην Καταχώριση του ΑΔΑ ή σε περίπτωση που το έγγραφο πάρει νέο ΑΔΑ στην Διαύγεια, είναι δυνατό (με κωδικό με αρμοδιότητα ελέγχου στο δελτίο της Πρόσκλησης) ο ΑΔΑ να αλλάξει. (επιλέγουμε «Καταχώριση» και πληκτρολογούμε το νέο ΑΔΑ).
- Για την Ανάρτηση μέσω ΟΠΣ, απαιτείται κάθε ΔΑ/ΕΦ να έχει δηλώσει στην ΕΥ ΟΠΣ μέσω helpdesk, κωδικό χρήστη της Διαύγειας τύπου «api». Έχει γίνει μετάπτωση των στοιχείων των χρηστών αυτών από το ΟΠΣ 2007-2013. Για όσες ΔΑ/ΕΦ δεν είχαν δηλώσει ή δεν ισχύει πλέον, θα πρέπει να απευθυνθούν στην αρμόδια ΟΔΕ της Διαύγειας, για την έκδοση κωδικού χρήστη τύπου «api» και με helpdesk να το υποβάλουν στην ΕΥ ΟΠΣ.